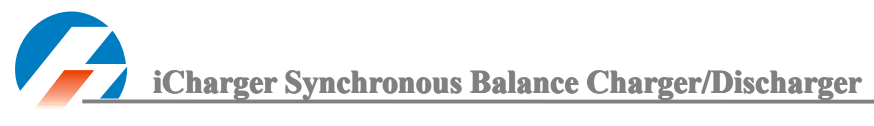

# 4010DUO User's Manual  $(V2.0)$ **Index**

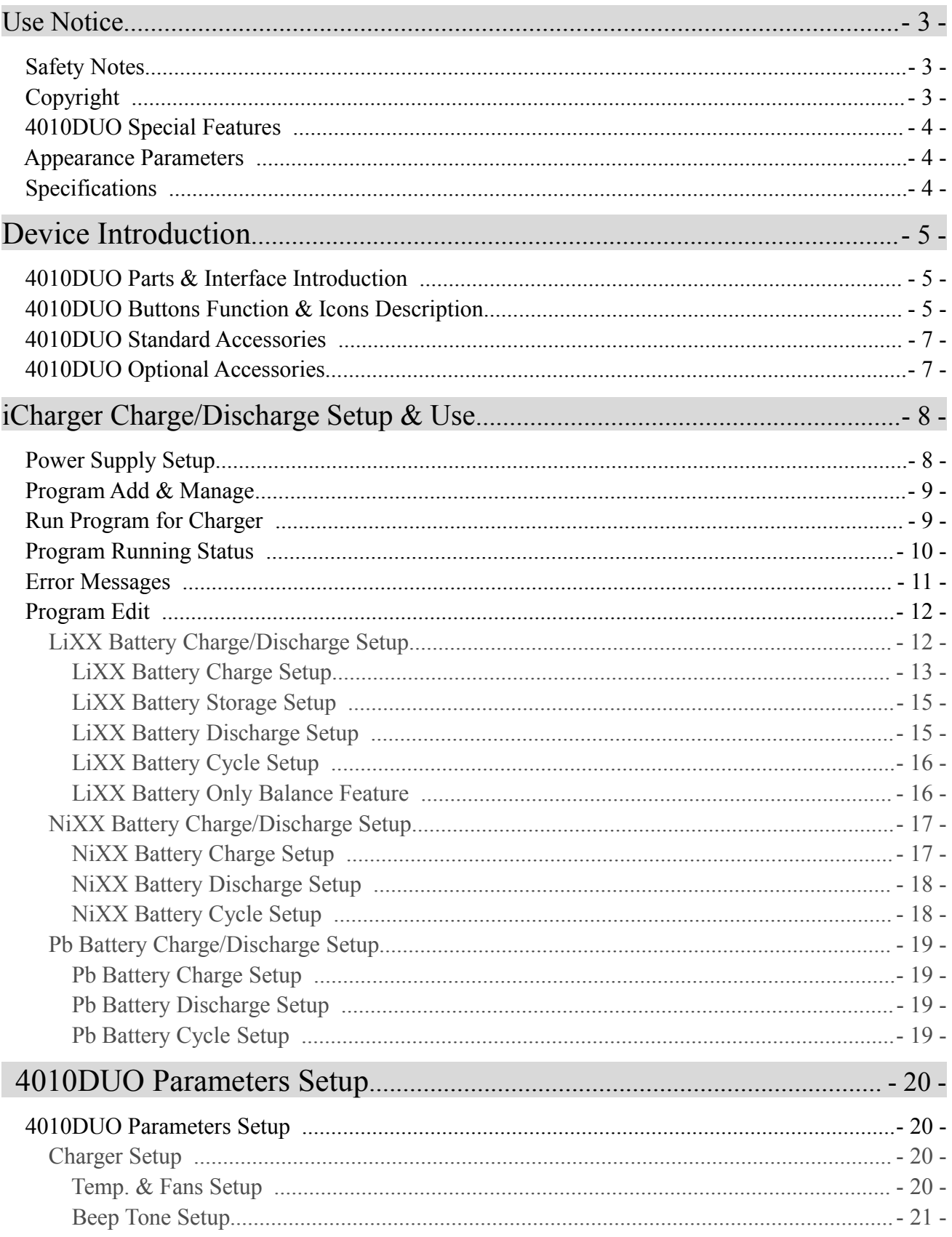

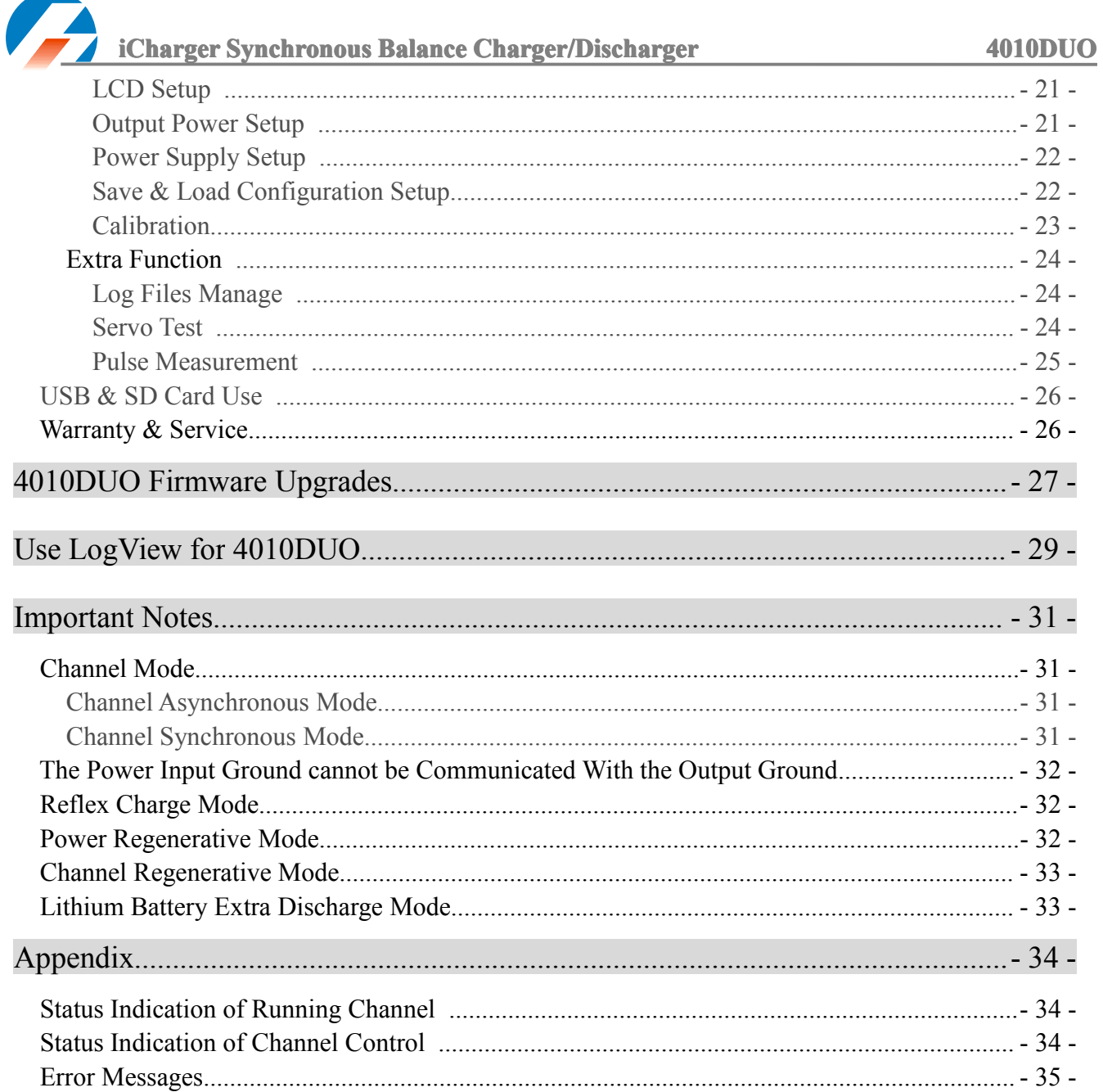

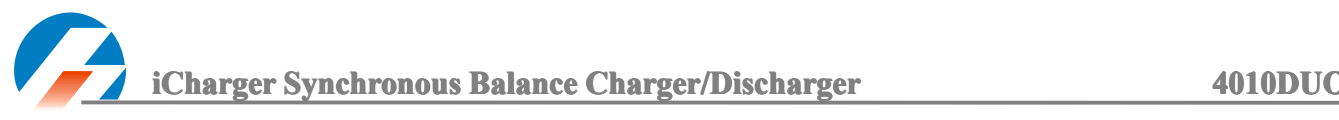

## **Use Notice**

## **●Safety Notes**

#### Please read the entire Manual completely before using, to make sure you can use this device better and more *safely.*

- 1. 4010DUO is <sup>a</sup> dual por<sup>t</sup> charger, does not mean can charge/discharge for any configuration of the two sets of batteries! Must follow: two battery packs have not any external electrical connection, otherwise it will burn the charger or batteries. For example: charging 12S battery pack, must split into two separate 6S, and absolutely prohibit to charge with two 6S battery packs in series via connecting with CH-1, CH-2 respectively.
- 2. 4010DUO input power cannot have fast fluctuations, which may cause output over current, and will burn the charger or the batteries and input power in extreme cases. For example: setting the input protection current and voltage is necessary according to the specifications of the input supply, in order not to cause power overload. Some power overload protection will produce substantial fluctuations for the voltage.
- 3. Keep the charger away from children and pets at all times.
- 4. Never leave the charger unsupervised when charging or discharging. If you leave, disconnect the battery to preven<sup>t</sup> any unexpected dangers or damage.
- 5. Ensure the charger program and settings match the battery pack otherwise the battery will be damaged and <sup>a</sup> dangerous situation may arise, especially for Lithium batteries, which may cause <sup>a</sup> fire.
- 6. Do not mix batteries of different types, different capacities or from different manufacturers.
- 7. Do not disassemble the charger.
- 8. Do not place the charger or any battery on <sup>a</sup> flammable surface or near <sup>a</sup> combustible material while in use. Do not charge or discharge on <sup>a</sup> carpet, cluttered workbench, paper, plastic, vinyl, leather or wood, inside an R/C model or inside <sup>a</sup> full-sized automobile.
- 9. Never block the air intake holes and never use in <sup>a</sup> refrigerated or high temperature environment. If used in such an environment, the internal temperature protection may result in abnormal charging/discharging that could be dangerous.
- 10. Do not allow water, moisture, metal wires or other conductive material into the charger.
- 11. Never charge or discharge any battery having evidence of leaking, expansion/swelling, damaged outer cover or case, color-change or distortion.
- 12. Do not try to charge "non-rechargeable" dry cells.
- 13. Do not exceed the battery manufacturer's suggested maximum charge rates.
- 14. Carefully follow the battery pack manufacturer's recommendations and safety advice.

## $\bullet$ Copyright

## $\textbf{Copyright@}$  Shenzhen New Junsi Electronic Co., Ltd. All rights reserved.

Without prior written consent by Shenzhen New Junsi Electronic Co., Ltd, any units or individual extract and copy parts or entire contents of this manual, and transmission in any form is illegal and strictly prohibited.

The product described in this manual, may include copyright software ownership belonged to Shenzhen New Junsi Electronic Co. Ltd and its licensee, excep<sup>t</sup> getting the permission from relevant rights holders, otherwise,

any copy, distribute, modify, excerpt, decompile, disassemble, decrypt, reverse engineering, lease, transfer, sub-license, as well as other acts of infringement of software copyright is strictly prohibited, but apar<sup>t</sup> from the restrictions prohibited by applicable law.

**iCharger Synchronous Balance Charger/Discharger Charger Charger 4010DUO** 

## **• 4010DUO Special Features**

1. The 4010DUO uses advanced Synchronous buck-boost DC/DC converter technology, high power, and high current and high-performance power conversion circuit. The maximum charge power capacity up to 2000W, the maximum charge/discharge current of channel up to 40A, and two channels in Synchronous Mode up to 70A.

2. Channel Supports 10s LiPo, Lilo, LiFe, with maximum 1.2A balance current, adopts unique balance calculation of internal resistance correction .

3. Intelligent fan control. Sensing internal temperature via the internal temperature sensor, to thereby control thefan speed.

4. Internal temperature protection. When the internal temperature exceeds the reduce temperature, the output power is automatically reduced; and the charger will shut down when temperature exceeds the cut-temperature.

5. 64 parameters sets can be saved, without repea<sup>t</sup> setting when use, just import/export viaSD card.

6. TFT LCD screen that provides rich information including current, voltage, power, capacity, internal resistance, control status, time-consuming and temperature, etc.

7. Multi-discharge features: discharge-self, regenerative to input discharge, regenerative to channel discharge, and lithium battery extra expanding discharge.

8. Support measurement for internal resistance of battery offline and online. Can measure not only the internal resistance of the entire battery pack, but also measure the per-cell internal resistance of lithium battery.

9. The iCharger has protection for reversed polarity (input or output), input voltage/current, battery temperature, charging capacity, time overrun and maximum power etc.

10. Supports upgrading the hardware program by USB port. The iCharger also supports the "Logview" software and can display, plot and analyze the charge and discharge data by it. (See detail information about Logview in the following website: http://www.logview.info)

## **Appearance Parameters:**

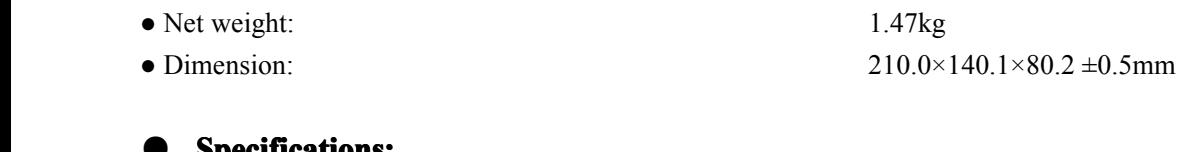

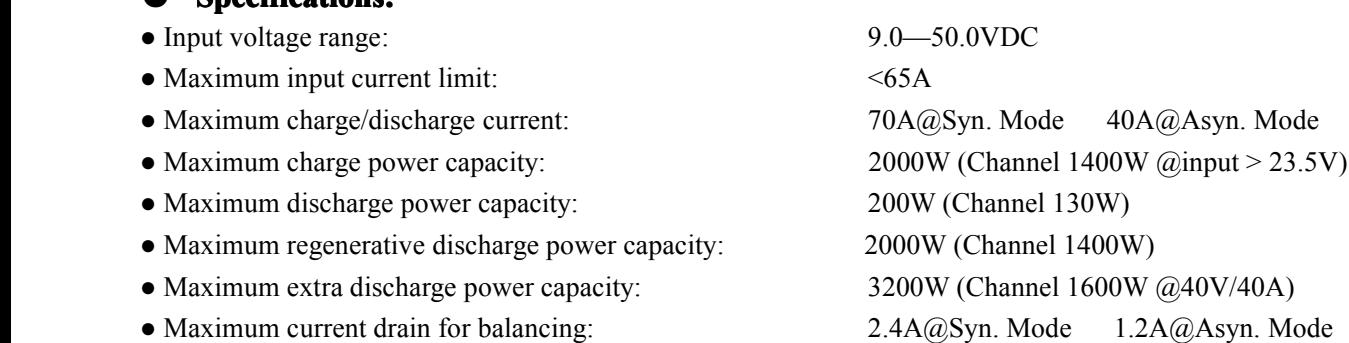

## **Device Introduction**

## **● 4010DUO 4010DUO 4010DUO 4010DUO Parts & Interface Interface InterfaceInterfaceIntroduction Introduction Introduction**

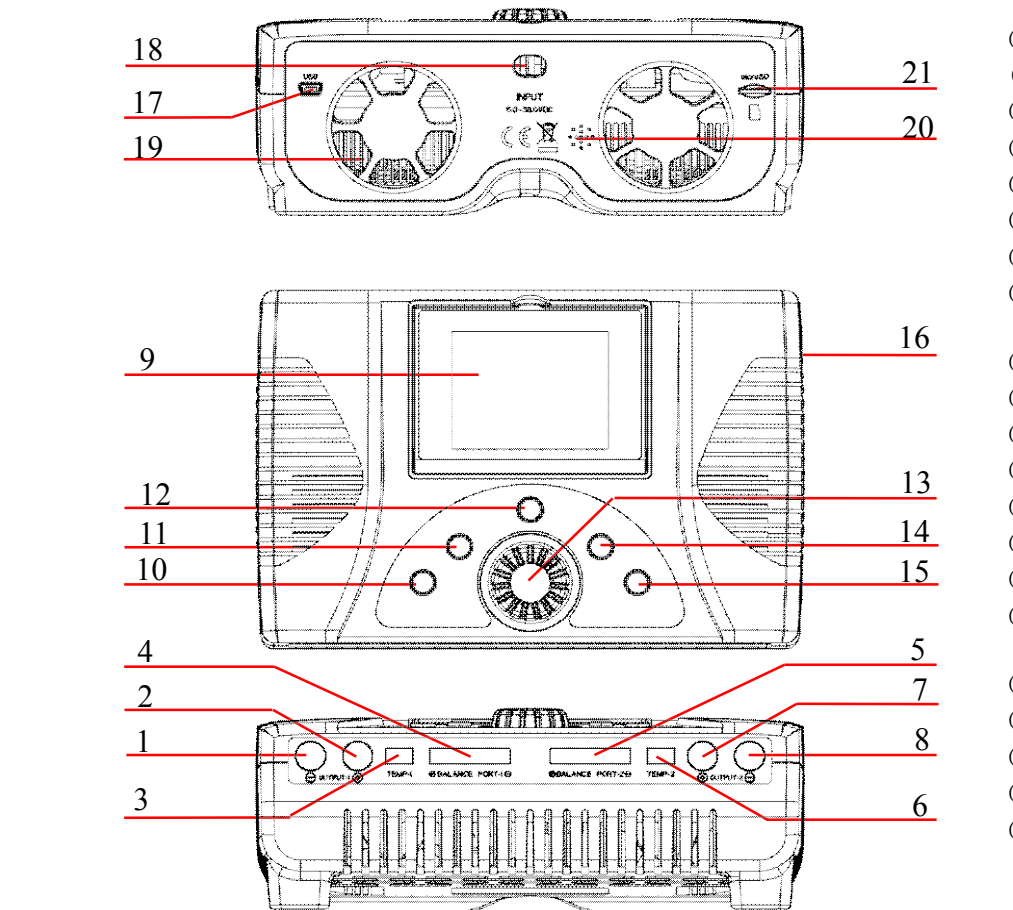

 $(1)$  OUTPUT-1 - $(2)$  OUTPUT-1 +  $(3)$  TEMP-1 (4) BALANCE PORT-1 (5)BALANCE PORT-2  $(6)$  TEMP-2  $(7)$  OUTPUT-2 +  $(8)$  OUTPUT-2 - $(9)$  LCD  $(10)$  STOP/START-1  $(11)$  STATUS-1  $(12)$  TAB/SYS  $(13)$  KNOB  $(14)$  STATUS-2  $(15)$  STOP/START-2  $(16)$  J1, J2 PORT (17)USB (18) POWER OUTPUT LINE  $\frac{8}{(19) FAN}$ (20)BUZZER  $\frac{(20) \text{ BULZER}}{(21) \text{ SD CARD SLOT}}$ 

## **● 4010DUO 4010DUO Buttons ButtonsFunction Function& Icons Description**

Part buttons allow to quick access to certain features when using 4010DUO, familiar with the icons on the interface can understand better the working status of the charger, as shown in following chart:

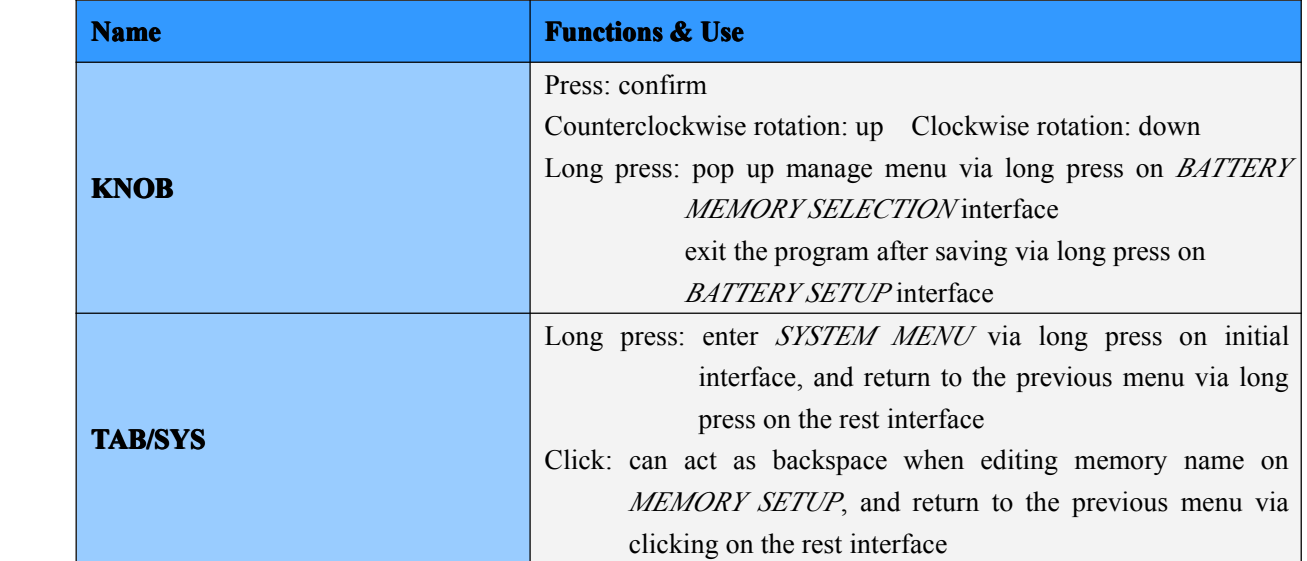

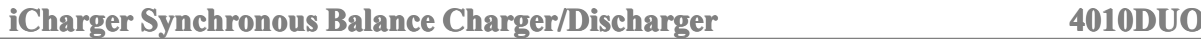

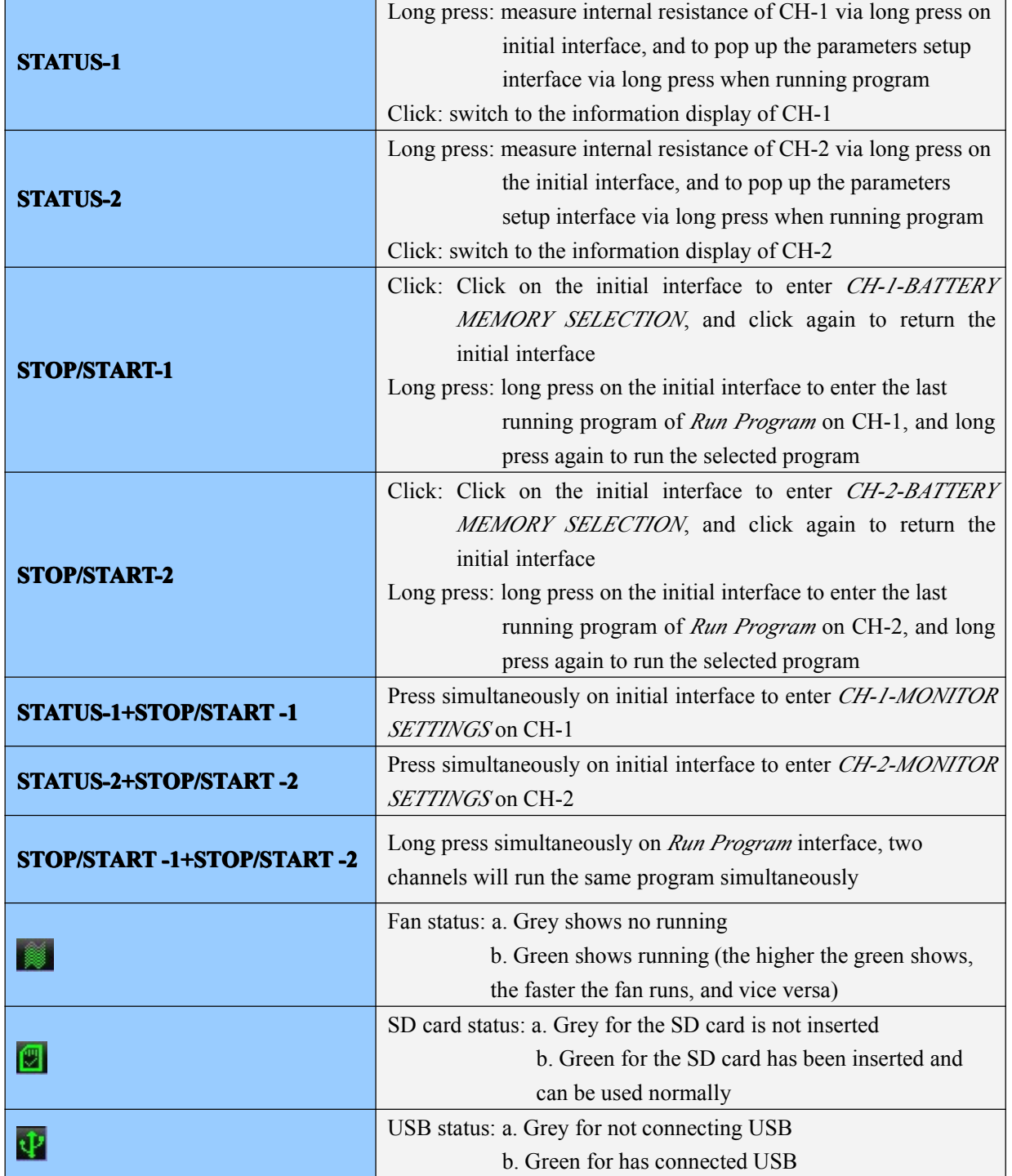

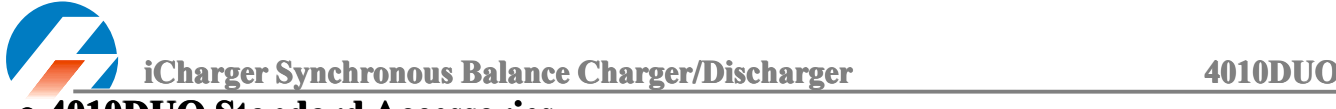

## **• 4010DUO Standard Accessories**

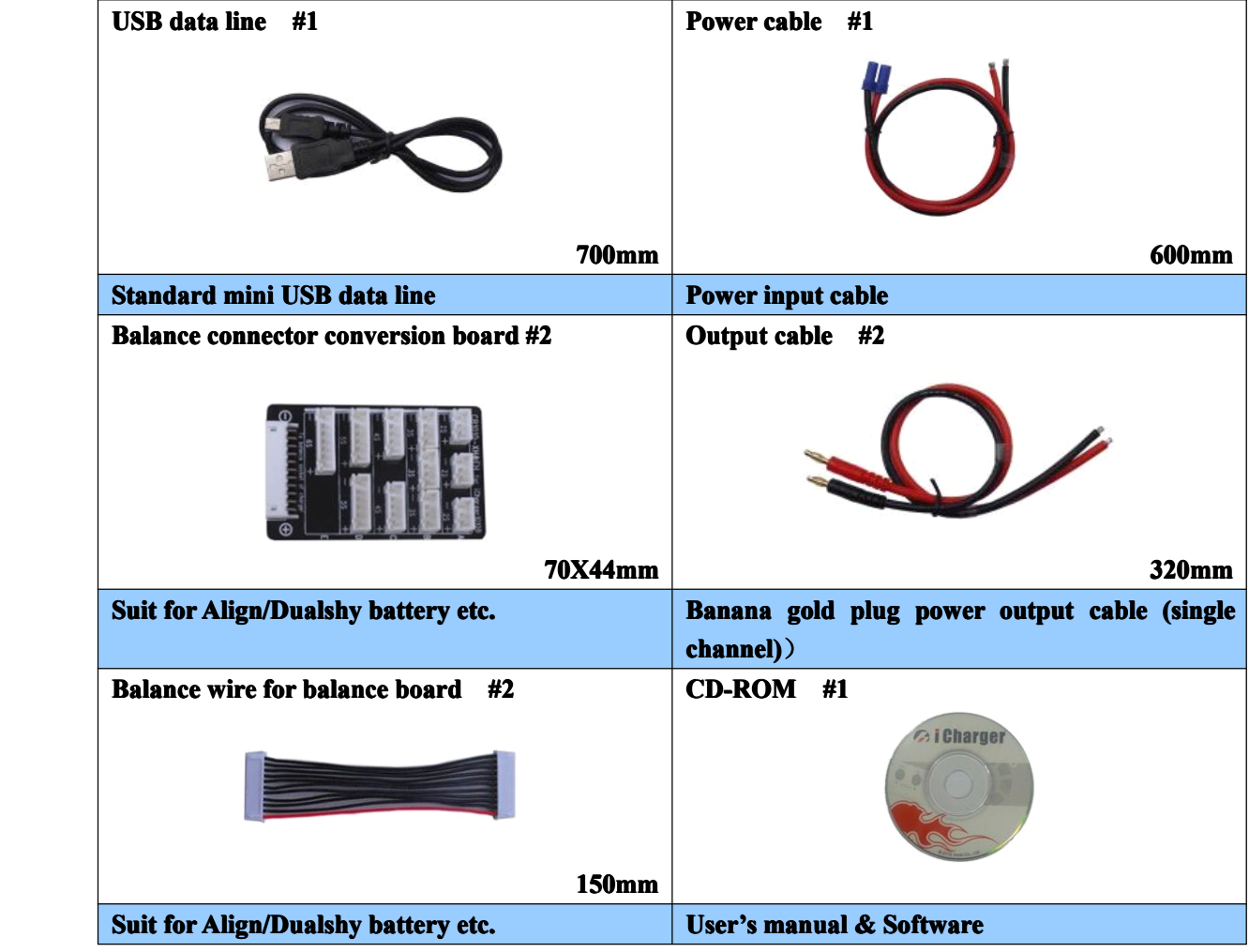

## **• 4010DUO Optional Accessories**

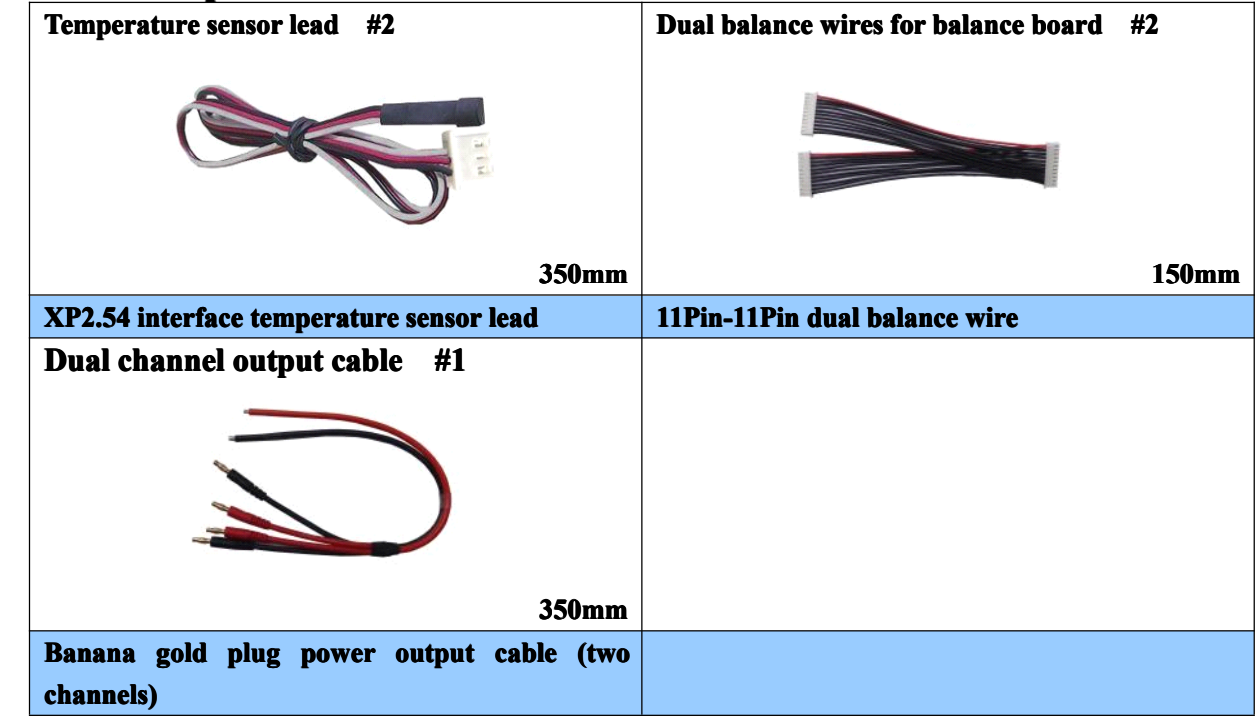

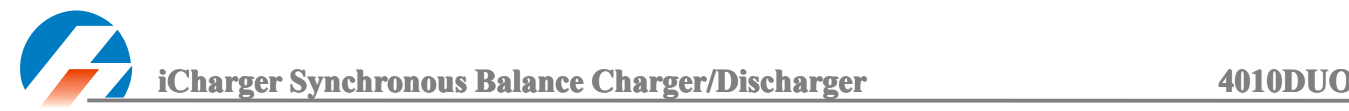

## **iCharger Charge/Discharge Setup & Use**

4010DUO iCharger can charge/discharge LiPo, Lilo, LiFe, NiHM, NiCd, Pb batteries, this manual divides into three parts to introduce features and use for LiXX, NiXX, Pb batteries.

## **● Power Supply Setup**

The charger boots automatically when power on and the initial interface will display LOGO, charger relevant information, power source and message etc.

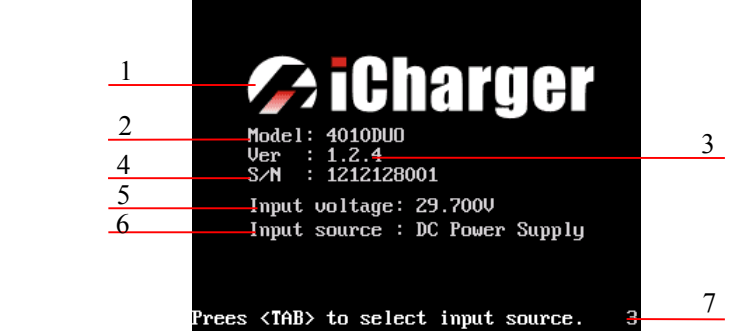

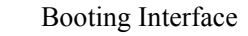

- 1: Logo 2: Model
- 3: Version 4: Series number
- -
- 5: Input power voltage
- 6: Input power source
- 7: Hint message

System will delay *5S* after booting, during this period, press *TAB / SYS* button to change the input source type, while press any other buttons to enter the initial interface.

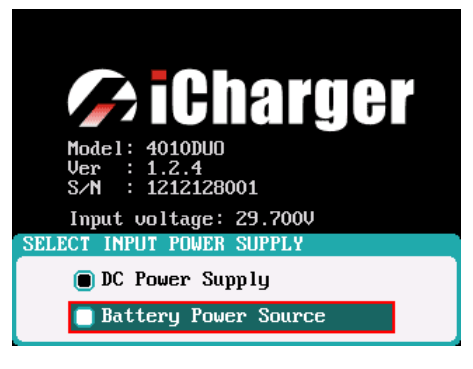

Note: Set type of input power supply in *SYSTEM MENU*→*Charger Setup*→*Power Supply*; see details in Page20 **4010DUO 4010DUO Parameters Setup**.

0.000 V  $0.000$ 0.00 A 0.00/  $0<sub>n</sub>$ n<sub>A</sub> m00:00 n00:00  $0<sub>nAI</sub>$ Cells Cells 2 1 8 9 10 **AU** 3 24.1000  $0.04 \mid 25.8^{\circ}$ C

After selecting the input power supply, confirm and enter the initial interface.

Initial Interface

- 1: CH-1Channel Information Display
- 2: CH-2Channel Information Display
- 3: Status Display

Note: The specific display of each region can refer to the introduction in Page10 & Page11 **Program Program Running Status & Error Messages.** 

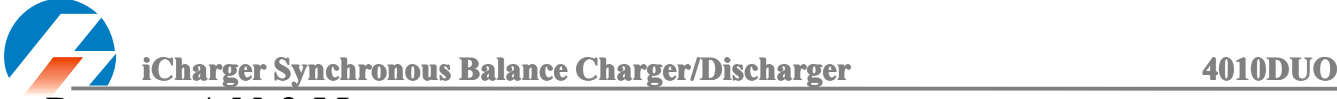

## **● Program ProgramProgram Add & Manage**

Click *STOP/START- STOP/START-STOP/START-STOP/START-x* button on the initial interface to pop up the *BATTERY MEMORY SELECT* window.

4010DUO has 6 built-in programs before it enters tothe market (shown in following picture), which cannot be deleted and limit for editing. The built-in program with underline is distinguished from the customized program by users.

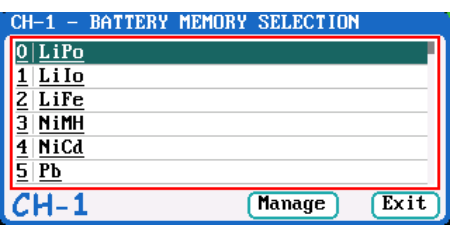

Click "<sup>Manage</sup>" (or long press *KNOB*) to pop up the *MANAGE* after exiting focus via pressing **TAB/SYS**, and click "**Edit** is to enter *MEMORY SETUP* to edit the program, and click "**Add** is to add new program and enter its editing interface at the same time.

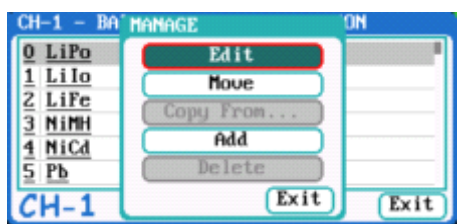

Note: If the program selected is <sup>a</sup> built-in program, *"Copy From*…" and "*Delete"* options are shown in inactive status, and unable to be set.

## **• Run Program for Charger**

After selecting program on *BATTERY MEMORY SELECTION,* click to enter *Run Program* interface (long press *STOP/START- STOP/START-STOP/START-x* button on the initial interface to enter *Run Program* of the last running program directly), as below:

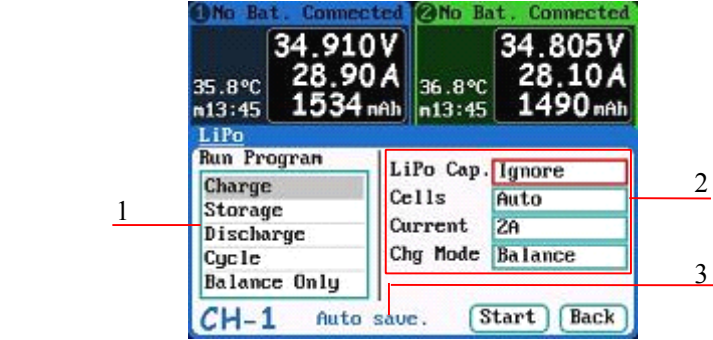

- 1: Run Program Selection
- 2: Common Parameters Setup
- 3. Auto- save Hint

- Note:1. The built-in program is saved by default automatically to the running program, while the program customized by users can set in *MEMORY SETUP→MEMORY OPTION→Auto save before the program runs.*
	- 2. After setting the "capacity", the C-rate will appear behind the current, and when the C-rate exceeds the certain value, the system will alarm beeps and warn (shown in following picture). The specific value of battery is:LiXX battery :> 3C, NiXX battery :> 2C, Pb battery :> 0.3C

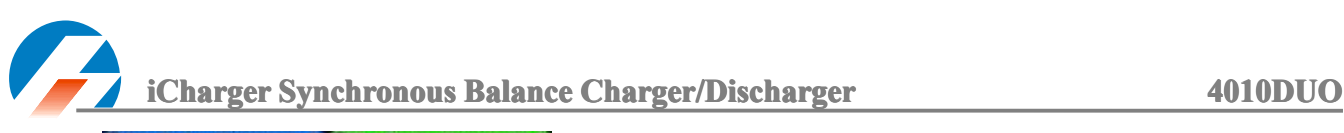

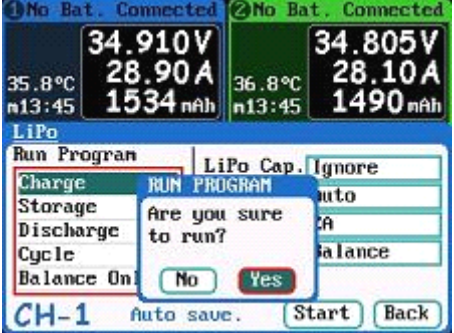

After selecting the program to run, click confirmation to pop up *RUN PROGRAM* window, as below:

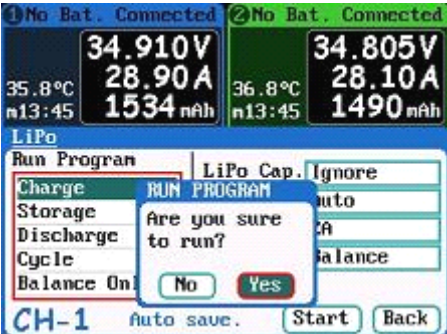

Click **Yes** to run the program, click **No** to cancel.

#### **• Program Running Status** 1 2 Life10 34.805V 7 LiPo10 34 910 3 **DISCHG**  $10A - 8$ CHARGE 90A 28 28 4 1490<sub>nAh</sub> 9 1534<sub>nAh</sub> 5  $n13:25$  $m13:45$ Cells IR Info Cells IR Info  $3.1000$ 3.1030aBb  $4.2n\Omega$  $5m<sub>2</sub>$ 4 6 3.101Uali7  $3.1020<sub>0</sub>$  $4.5mR$  $4.3<sub>m</sub>$ 3.100Val 8 3.09BV  $4.2mR.8$  $4.4<sub>m</sub>$ 3.099Val 9 3.099U  $4.3m\Omega$ -9  $4.5m$ 3.101Val 10 3.105Va  $4.1m\Omega$  10  $4.2m2$ 31.0080 U  $7nU$ 43.2n0 Ln 42.2m2 29.2000 65.0A 38.9°C  $10 \begin{array}{|c|c|c|c|c|c|c|c|} \hline 11 & 12 & 13 & 14 & 15 & 16 \ \hline \end{array}$

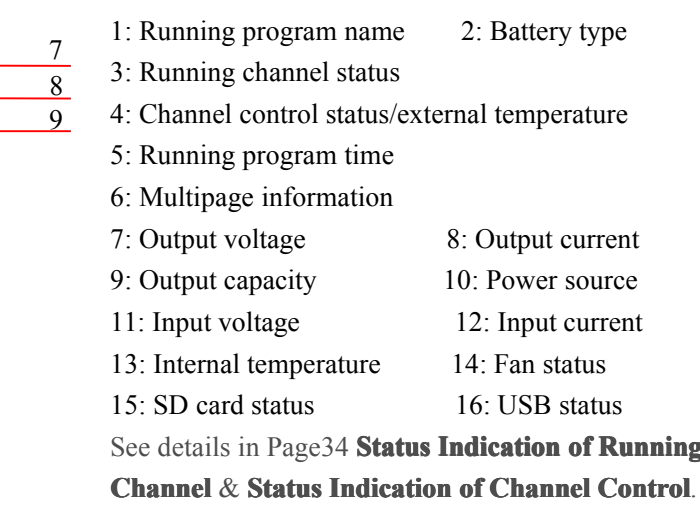

Press **STATUS-x** button when running program to switch to multipage information display, as below:

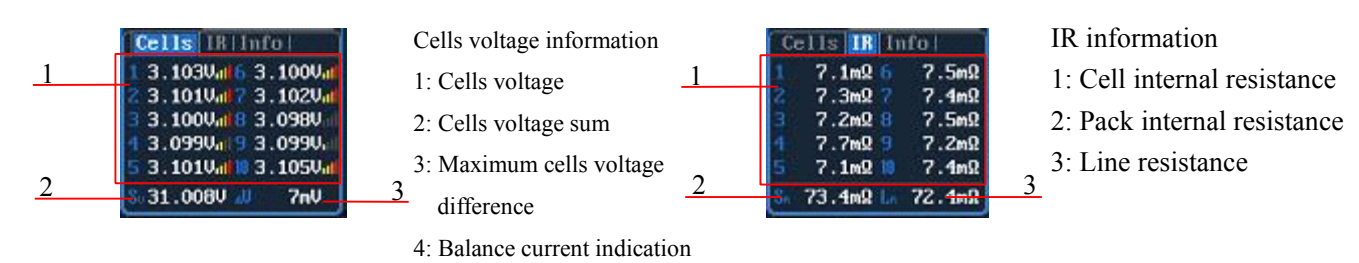

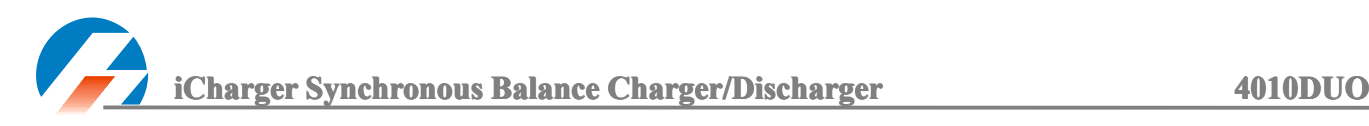

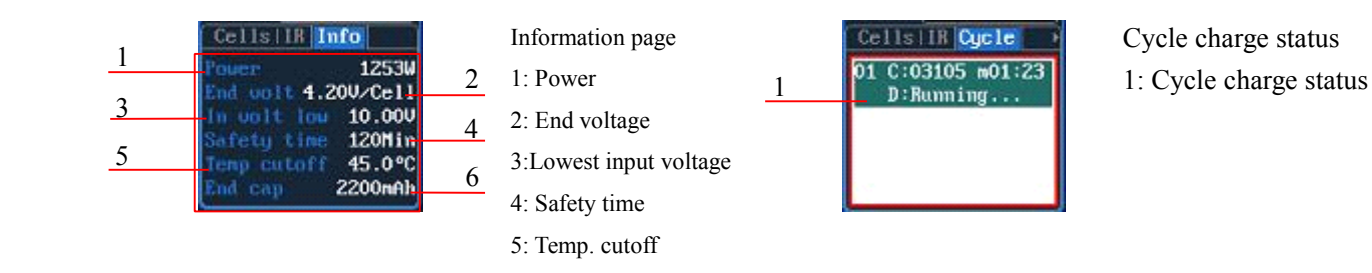

Note: Different types of battery and program have different multipage information display, see details as below: 6: End charge capacity

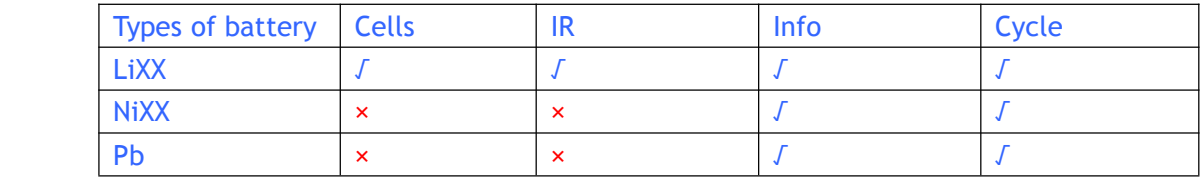

Press *STATUS- STATUS- STATUS- STATUS-x* button for *2S* when running program to pop up *MODIFY* interface, to modify the current, discharge voltage, parameters online, as below:

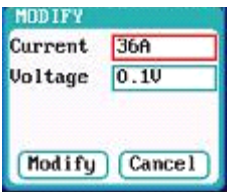

Press *STOP/START-x START-x START-x*button when running program to stop running, and press *STOP/START-x STOP/START-x*button again to return to the initial interface.

## **●Error Message Message Messages**

When the 4010DUO is running, the system will stop the channel immediately and pop up the red dialog box and the buzzer alarms if it detects an error, as below:

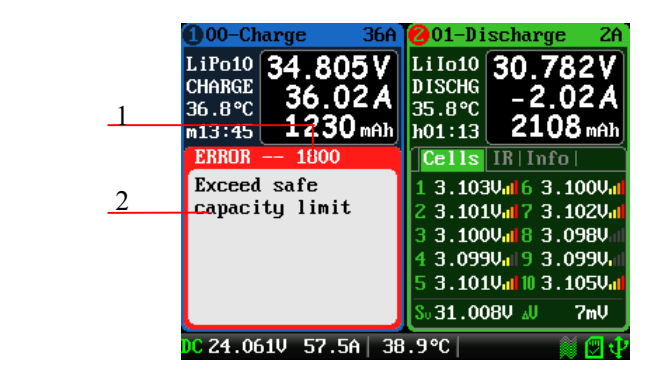

Error Messages Status 1: Error number 2: Error message See all details in Page35 **Error Messages** in Appendix

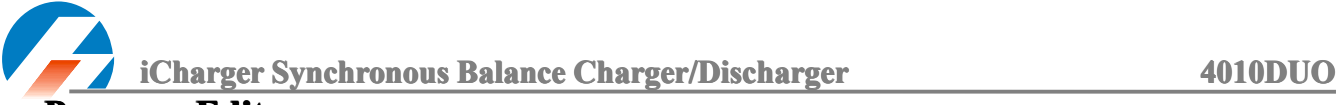

## **• Program Edit**

After adding new program or editing saved program, system will enter *MEMORY SETUP* interface, users can set or modify the program on this interface.

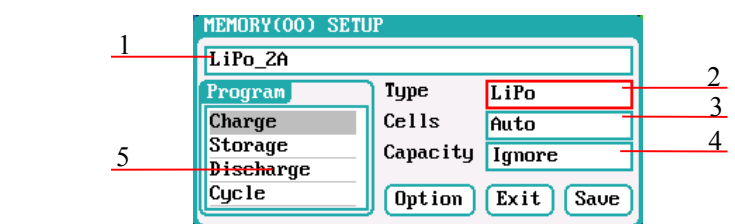

MEMORY SETUP Interface

- 1: Program name 2: Types of battery
- 3: Number of cells
- 4: Battery capacity 5: Available program

Note:1.When editing program name, the character can be selected by turning *Knob***,** and clicking the *Knob* to confirm the selected character, and clicking **TAB/SYS** button to delete the character; If the program name is empty, the system will name automatically.

2.If the Editing program is the built-in program, program name and the types of battery parameters cannot be changed.

After setting the basic parameters of battery, click " <sup>Option</sup> to enter *MEMORY OPTION* interface, after setting click " **EACK**" by to return *MEMORY SETUP*, and click " Save." to save.

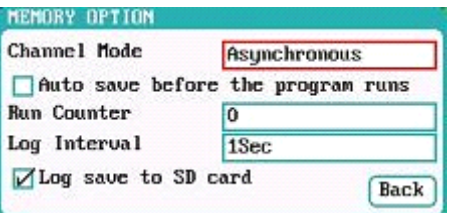

MEMORY OPTION Interface Channel Mode: Asynchronous (default); Synchronous Run Counter: 0-999; default: 0 Log Interval: 0.5-60Sec; default: 1Sec

Note: 1. Channel Mode has asynchronous, synchronous available, see more details in Page31 **Important Important Notes**.

- 2. If select synchronous mode, the maximum current setting will change from 40A to 70A.
- 3. For built-in program, the *Auto save before the program runs* option is ticked by default.

#### **■ LiXX Battery Charge/Discharge Setup**

After adding program, it will switch to LiXX battery in *Type* option on the *MEMORY SETUP* interface, and set the number of *cells* and *capacity*, if not setting for the number of cells, the charger will set *Auto* by default, after editing all parameters for program, click "<sup>Save"</sup> to save and return to the previous interface.

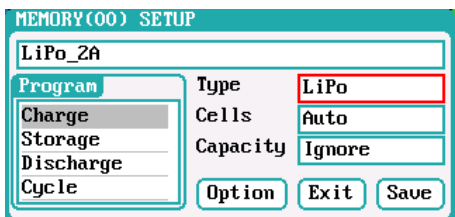

As shown in above picture, the program of LiPo, LiIo, LiFe battery has: *Charge, Storage, Discharge, Cycle and Balance Only.*

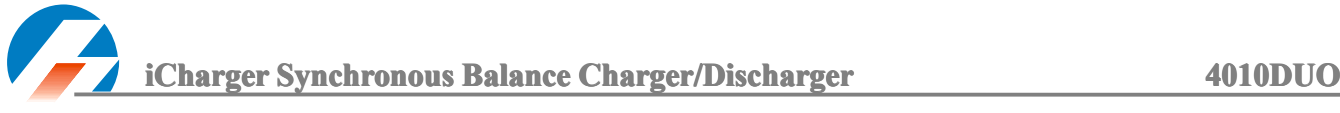

#### ① **LiXX Battery BatteryBatteryCharge Setup**

Select *Program→Charge* to enter *Charge* setup interface.

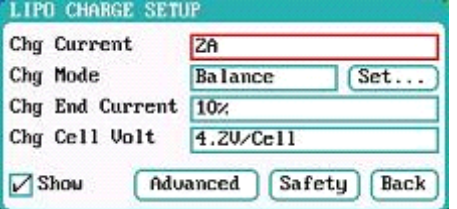

#### LiXX Battery Charge Program Setup

Chg Current: *0.05A-40A; default:2A* Chg Mode: *Balance (default), Not Balance* Chg End Current: *1%-50%; default: 10%* Chg Cell Volt: *3.85V/Cell-4.35V/Cell; Default: 4.2V/Cell*

- Note: 1.The charger first charges with constant current (CC) according to the user setting then turns to constant voltage (CV) when the charging voltage reaches the peak point. In the CV phase the current gradually falls, and the charger will terminate charging when the current falls below than percent of the configured charge current.
	- 2.Charge mode has *Balance, Not Balance* two modes available, when choose *Balance* mode, balance board must be connected except for connecting 1S battery. The balance charge mode is for balancing the voltage of battery cells while charging. In this mode the battery balance lead must be connected to the balance port, and the charger can monitor the voltage of individual cells and adjust the input current fed into each cell to normalize the voltage.
	- 3.Tick *Show* to display this program on *MEMORY SETUP*, and the built-in program is ticked by default.
	- 4. When the value of charge cells voltage exceeds the recommended value (LiPo 4.2V, LiIo 4.1V, LiFe 3.6V), there will alarm and beep tones. As long as the users change the value, the main charging interface, "battery types" and "cells voltage" setting value will displayed alternately.

Switch to *Balance* mode on *Chg Mode* to active "<sup>(Set...)</sup>" button and click to enter *Balance* mode setup interface.

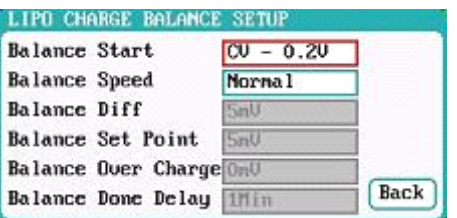

LiXX Battery Balance Setup Balance Start: *CV, CV-0.1V--1V, Always Default: CV-0.2V* Balance Speed: *User, Fast, Normal*(*default*)*, Slow*

Switch to *User* mode on *Balance Speed* to active *Balance Diff, Balance Set Point, Balance Over Charge, Balance Done Delay* setting, after setting click" **Back** in to return to the previous interface.

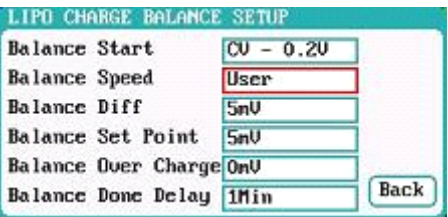

#### LiXX Battery Charge Balance Setup

*Balance Diff: 1mV-10mV; default: 5mV Balance Set Point: 1mV-50mV; default: 5mV Balance Over Charge: 0mV-10mV; default: 0mV Balance Done Delay: 0Min-20Min; default: 1Min* **iCharger Synchronous Balance Charger/Discharger Charger/Discharger 4010DUO** 

Note: If *Balance Diff* value is smaller, the voltage difference between batteries will be smaller and time-consuming will be more when program ends.

If *Balance Set Point* value is smaller, thebattery will be closer to the setting cut-off voltage and time-consuming will be more when program ends.

*Balance Over Charge*, the maximum overcharge compensation voltage acts as accelerated charge, and the larger the value, the more obvious of accelerated charge.

For example: Charge Lipo with Vstd, set *Balance Over charge* to Vboc,the cells internal resistance

> detected is Ri, when the charge current is Ia, the actual CV value of cells is Va IF Ri\*Ia <sup>&</sup>gt; Vboc THEN

Va <sup>=</sup> Vstd <sup>+</sup> Vboc

ELSE

Va <sup>=</sup> Vstd+Ri\*Ia

Please set this parameter after understanding fully, or keep the default value of 0. The value of *Balance Done Delay* is larger; the battery is closer to the setting cut-off voltage when program ends.

Click "<sup>Advanced</sup>" to enter *LIXX ADVANCED SETUP*, after setting click"<sup>Back</sup>" to return to the previous interface.

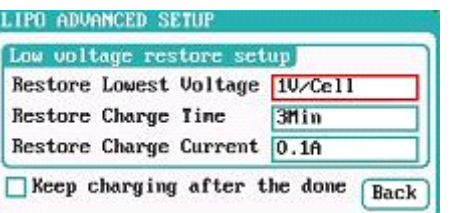

LiXX Battery Charge Advanced Setup Restore Lowest Voltage:*0.5V/Cell-2.5V/Cell; Default: 1V/Cell* Restore Charge Time: *1Min-5Min; default: 3Min* Restore Charge Current: *0.02A-0.5A; default: 0.1A*

Note:1.When the battery over-discharges, the charger will charge it with smaller current at the beginning then turns to normal charging program when the battery voltage reaches the normal value, otherwise the program will stop running.

2.After charging, the battery may not be completely filled; tick *Keep charging after the done* to charge the battery with smaller current when charging ends.

Click "<sup>Safety</sup>" to enter *CHARGE SAFETY SETUP*, after setting click" Back<sup>"</sup> to return to the previous interface.

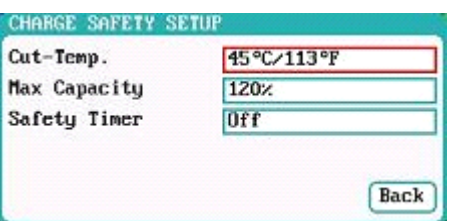

LiXX Battery Charge Safety Setup Cut-Temp*: 20*℃*-80*℃*; default: 45*℃ Max Capacity: *50%-200%; default: 120%* Safety Timer: *0Min-9999Min; default: off*

Note: *Cut-Temp.* is the maximum safety temperature of the battery and the program will stop running when the temperature the sensor detected reaches this value, in order to protect the battery from being damage by the high temperature.

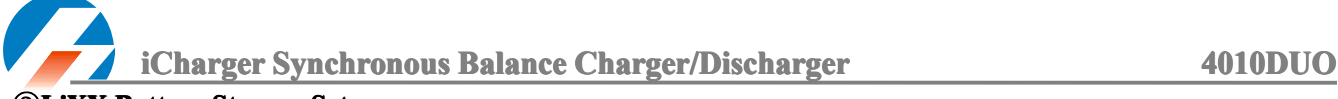

#### $@$ **LiXX** Battery Storage Setup

This mode is for storaging LiXX battery that is not to be used for an extended period. The charger determines whether to charge or discharge the battery based on the configured target voltage. If the battery voltage exceeds the target storage voltage it will start to discharge, while lower than the target storage voltage it will start to charge.

Select *Program→Storage* to enter *Storage* setup interface.

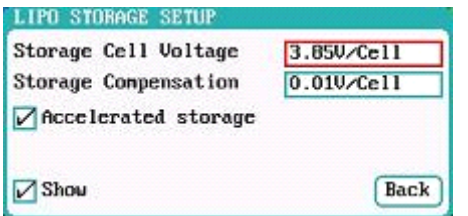

Storage Cell Voltage*:3.7V/Cell-3.9V/Cell; Default: 3.85V/Cell* Storage Compensation*: 0V/Cell-0.2V/Cell; Default: 0.01V/Cell*

Note:1.*Accelerated storage:* accelerated storage via internal resistance correction. Tick *Accelerated storage* to accelerated storage.

2.*Storage Compensation* is the compensation for the battery voltage fallback: for storage charge, the actual storage voltage=Storage Cell Voltage <sup>+</sup> Storage Compensation; for storage discharge, the actual storage voltage=Storage Cell Voltage - Storage Compensation.

#### ③**LiXX Battery Discharge Discharge Setup**

Select *Program→Discharge* to enter *Discharge* setup interface.

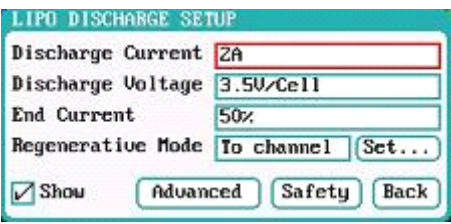

LiXX Battery Discharge setup Discharge Current: *0.05A-40A; default: 2A* Discharge Voltage*: 3V/Cell-4.1V/Cell; Default: 3.5V/Cell* End Current*: 1%-100%; default: 50%* Regenerative Mode: *OFF (default), To input, To channel*

K Note: 1. The charger first discharges with constant current (CC) according to the user setting then turns to constant voltage (CV) when reaches the discharged voltage. In the CV phase the current gradually falls, and the charger will terminate discharging when the current falls below than percent of the configured discharge current.

> For example: the default value of Discharge Current is 2A, the default value of End Current is 50%: End Current=2A\*50%=1A.

2. Regenerative mode has *OFF, To input, To channel* three modes available, see more details in Page32 **Important Notes**.

When switch to *To channel* on *Regenerative Mode*, "<sup>Set...</sup>)"button changes to the operational state, click to enter *To channel* setup interface, after setting click "  $\frac{Back}{}$ " to return to the previous interface.

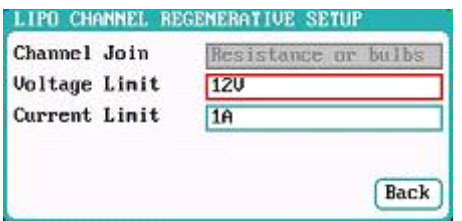

#### **LiXX** Battery **Channel** Regenerative Setup

Channel Join: *Not available* Voltage Limit: *0.1V-40V; default: 12V* Current Limit: *0.05A-40A; default: 1A*

Note: This setting is mainly in charge of controlling the regenerative voltage and current, to prevent the charger from being damaged by regenerative charge.

**iCharger Synchronous Balance Charger/Discharger Charger/Discharger A010DUO** 

Click "<sup>Advanced</sup>" to enter *LiXX DISCHARGE ADVANCED SETUP* interface, after setting click" <sup>Back</sup> to return to the previous interface.

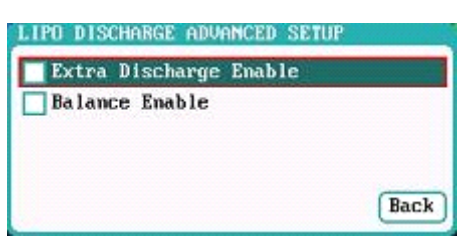

Note: 1.Tick *Extra Discharge Enable* to active extra discharge enable, see more details inPage33 **Extra Discharge.** 

> 2. Tick *Balance enable* to active balance discharge; when discharge enters the CV phase, it starts to balance for the cell voltages.

Click "<sup>Safety</sup>" to enter *DISCHARGE SAFETY SETUP* interface, see details about setting in Page13 LiXX Battery **Charge Setup**.

#### ④**LiXX Battery Cycle Setup**

Select *Program→Cycle* to enter *Cycle* setup interface, after setting click" " to return to the previous interface.

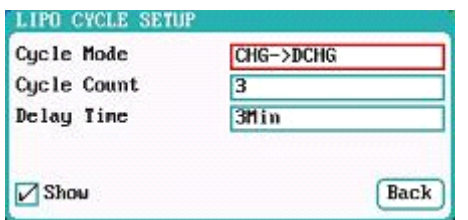

LiXX Battery Cycle Setup Cycle Mode*: CHG→DCHG (default); DCHG→CHG* Cycle Count: *1-99; default: 3* Delay Time: *0Min-9999Min; default: 3Min*

#### ⑤**LiXX Battery Only Balance Feature**

Select *Program→Balance Only* to enter *Balance Only* setup interface, after setting click" " to return to the previous interface.

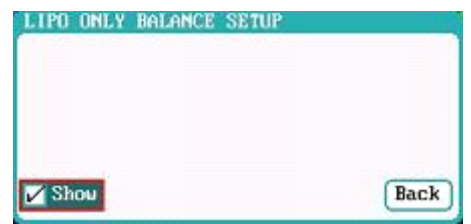

Note: *Only Bal* is the program to perform balance feature, cannot charge/discharge the Battery.

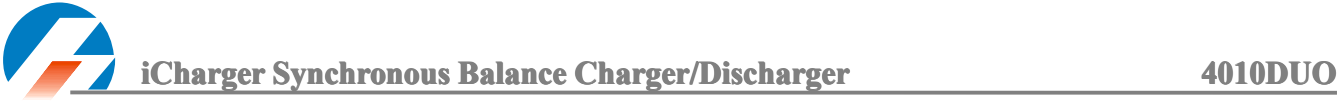

#### **■ NiXX Battery Charge/Discharge Setup**

After adding program, it will switch to NiXX battery in *Type* option on the *MEMORY SETUP* interface, and set the capacity, the number of cells for NiXX battery cannot be set, and the charger sets *Auto* by default, after editing all parameters for program, click" $\frac{\text{Save}}{\text{Save}}$ " to save and return to the previous interface.

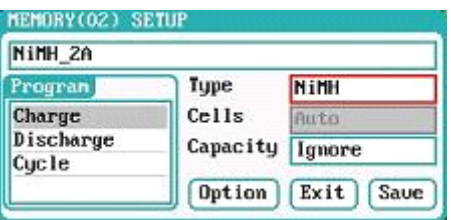

As shown in above picture, the program of NiMH, NiCd have: *Charge, Discharge* and *Cycle*.

#### ① **NiXX Battery Battery BatteryBatteryCharge Setup**

Select *Program→Charge to* enter *Charge* setup interface.

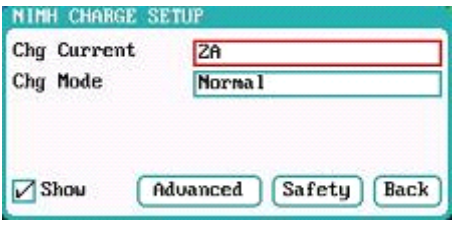

NiXX Battery Charge Setup Chg Current: *0.05A-40A; default: 2A* Chg Mode: *Normal (default), Reflex*

Note: Charge Mode has *Normal, Reflex* two modes available; use the reflex mode to charge battery can reduce heat of battery; please see charging principle in Page32 **Important Important Notes.**

Click "  $\boxed{\text{Advanced}}$  " to enter *NiXX CHARGE OPTION SETUP* interface, after setting click "  $\boxed{\text{Back}}$  " to return to the previous interface.

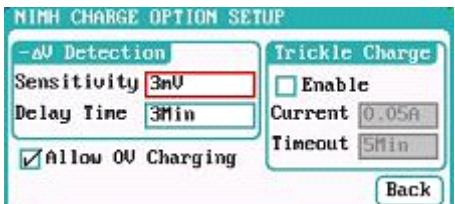

NiXX Battery Charge Advanced Setup

Sensitivity: *1mV-20mV; default: 3mV* Delay time: *0Min-20Min; default: 3Min*

## Note: Tick *Allow 0V Charging* to allow charge with 0V. *Allow 0V Charging* suits for some applications (such as charge the battery pack in the transmitter, the circuit in series with <sup>a</sup> diode).

Tick *Trickle Enable→Enable* to active trickle charge and set the parameters, after setting click" " to return to the previous interface.

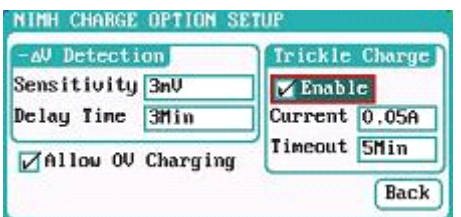

NiXX Battery Trickle Charge Setup Trickle current: *0.02A-1A; default: 0.05A* Trickle timeout: *1Min-999Min; default: 5Min*

K Note: Tick *Enable* to active trickle charge.

Trickle charge is based on <sup>a</sup> smaller current to charge the battery for <sup>a</sup> period, to reduce battery consumption and extend battery usage time.

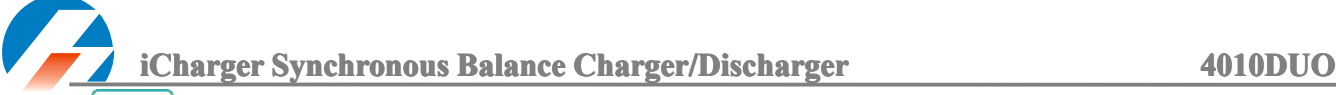

Click "<sup>Safety</sup>" to enter *CHARGE SAFETY SETU* interface, see details about setting in Page13 LiXX Battery Charge **Setup**.

#### ② **NiXX Battery Battery BatteryDischarge Discharge Setup**

Select *Program→Discharge* to enter *Discharge* setup interface.

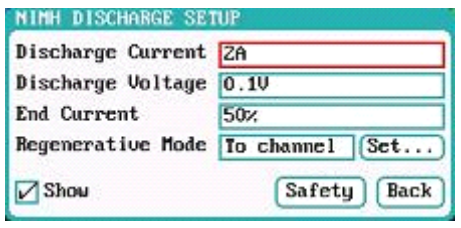

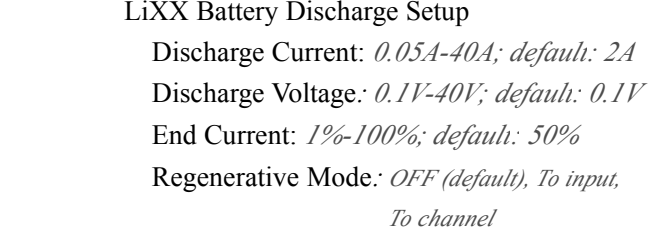

Note: 1. Regenerative mode has *OFF, To input, To channel* three modes available, see more details in *l <sup>s</sup>***Page33 Important Notes.** 

2. To channel Setup please see Page12 LiXX Charge/Discharge Setup.

Click " " to enter *DISCHARGE SAFETY SETUP* interface, see details about setting in Page13 **LiXX Battery Charge Setup**.

#### ③ **NiXX Battery Battery BatteryCycle Setup**

Select *Program→Cycle to* enter *Cycle* setup interface, see details about setting in Page16 **LiXX Battery Cycle Setup**.

**iCharger Synchronous Balance Charger/Discharger Charger Charger Charger Charger Charger Charger Charger A010DUO** 

#### $\blacksquare$  **Pb** Battery Charge/Discharge Setup

After adding program, it will switch to Pb battery in *Type* option on the *MEMORY SETUP* interface, and set the number of *cells* and *capacity*, after editing all parameters for program, click<sup>" Save</sup> to save and return to the previous interface.

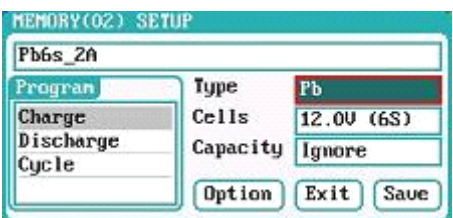

As shown in above picture, the program of Pb battery has: *Charge, Discharge and Cycle.*

#### ① **Pb Battery Battery BatteryBattery Charge Setup**

Select *Program→Charge* to enter *Charge* setup interface.

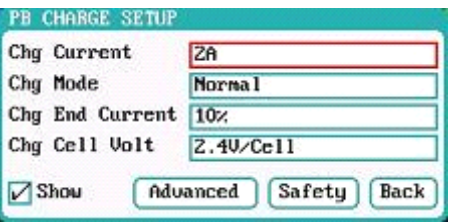

LiXX Battery Charge Setup Chg Current: *0.05A-40A; default: 2A* Chg Mode: *Normal (default), Reflex* Chg End Current: *1%-50%; default: 10%* Chg Cell Volt: *2V/Cell-2.6V/Cell;*

*Default: 2.4V/Cell*

- K Note: 1. The charger first charges with constant current (CC) according to the user setting then turns to constant voltage (CV) when the charging voltage reaches the peak point. In the CV phase the current gradually falls, and the charger will terminate charging when the current falls below than percent of the configured charge current.
	- 2.Charge mode has *Normal, Reflex* two modes available, about the *Reflex* mode (Reflex) please see Page32 **Important Notes;**

Click "  $\Box$ <sup>ndvanced</sup> " to enter *PB ADVANCED SETUP* interface, see details about setting in Page13 **LiXX Battery Charge Setup**.

Click " " to enter *CHARGE SAFETY SETUP* interface, see details about setting in Page13 **LiXX Battery Charge Setup**.

#### ② **Pb Battery Battery Discharge Discharge Setup**

Select *Program→Discharge to* enter *Discharge* setup interface, see details about setting in Page15 **LiXX Battery Discharge Setup.** 

#### ③ **Pb Battery Battery BatteryBattery Cycle Setup**

Select *Program→Cycle* to enter *Cycle* setup interface, see details about setting in Page16 **LiXX Battery Cycle Setup**.

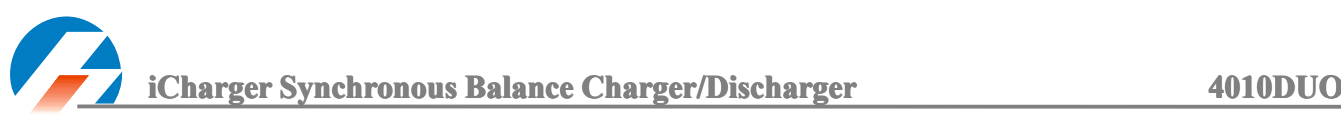

## **4010DUO 4010DUO 4010DUO4010DUOParameter Parameter Parameter Parameters Setup**

## <span id="page-19-0"></span>**● 4010DUO 4010DUO 4010DUO 4010DUO Parameter Parameter Parameter Parameters Setup**

Press **TAB/SYS** button for **2S** on the initial interface to enter *SYSTEM MENU* interface, setting and testing of the system parameters, storage and servo can be completed on this interface.

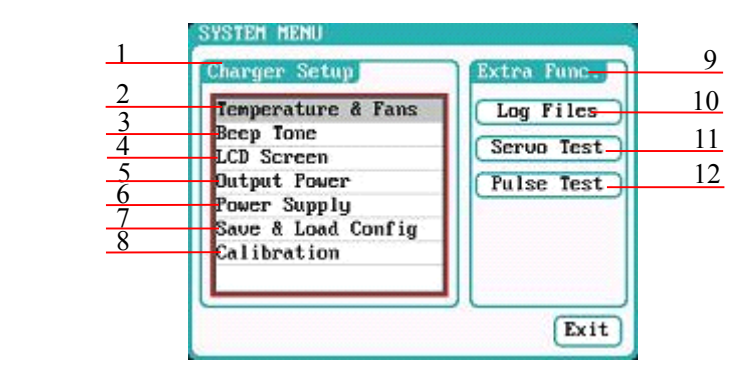

#### 1: Charger Setup Menu

- 2: Temp. & Fans Setup 3: Beep Tone Setup
- 4: LCD Setup 5: Output Power Setup
- 6: Power Supply Setup
- 7: Save & Load Configuration Setup
- 8: Calibration
- 9: Extra- Function
	- 10: Log Files Manage 11: Servo Test
	- 12: Pulse Test

## **■ Charger Setup**

After setting all parameters, click "<sup>Save</sup>" to save and return to the previous interface.

#### ① **Temp. & Fans Setup**

Select *SYSTEM MENU→Charger Setup→Temperature&Fans to*enter the setup interface, after setting click " "to save and return to the previous interface.

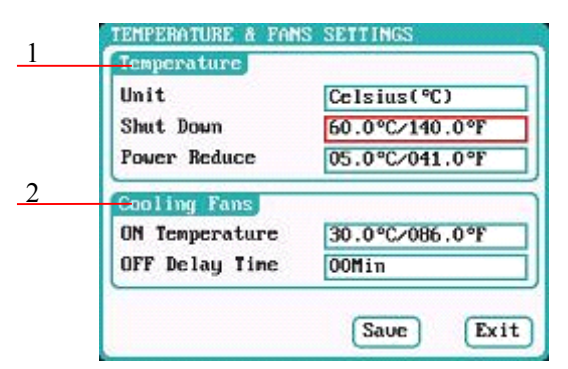

#### 1: Temperature setup

Unit: *Celsius (default), Fahrenheit* Shut Down:*60*℃*-75*℃*;default:75*℃ Power Reduce:*5*℃*-20*℃*;default:10*℃

- 2: Cooling Fans setup
	- ON Temperature:*30*℃*-50*℃*;default:40*℃ OFF Delay Time: *0Min-10Min;default:2Min*
- Note: When the charger internal temperature reaches to the *ON Temperature*, the fan will boot automatically to dissipate heat, and adjust speed automatically depends on the temperature increasing or decreasing. When the temp. exceeds (*Shut Down – Power Reduce*), the charger will stop increasing(temp. shown in orange) via reducing the largest power limit. When the temp.reaches (Shut Down) temperature, the charger will shut down. [when temp. <sup>&</sup>gt; (Shut Down-3), the temp. shown in red flashing]. When the temp. is lower than the *ON Temperature*, the fan will keep running within the setting time of OFF Delay Time.

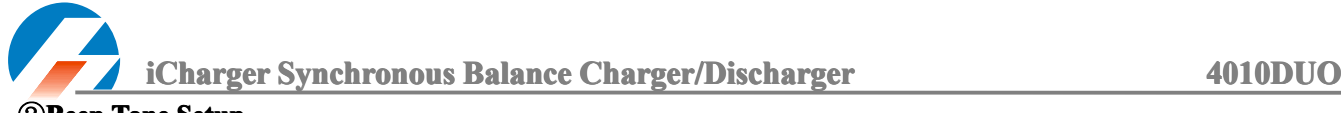

## ②**Beep Tone Setup**

Select *SYSTEM MENU→Charger Setup→Beep Tone to* enter the setup interface.

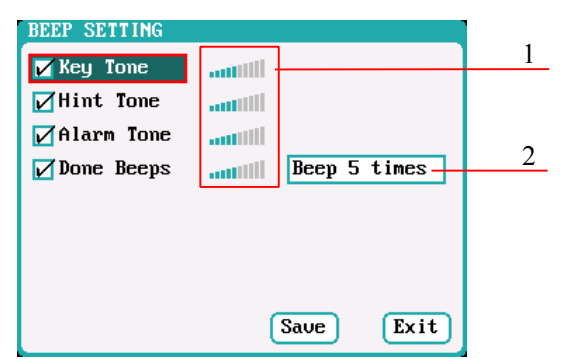

Beep Tone Setup

- 1: Volume adjustment display
- 2: Program Done Beep Tones Selection Beep 5times (default)) Beep 30second Beep always Beep 3minutes

Note: Tick the appropriate tone, and then go to Volume adjustment bar of tones to adjust the volume; If the beep tone failed to tick the corresponding volume adjustment it shows inactive;*Done Beeps* are many styles available, as shown above.

## ③ **LCD Setup**

Select *SYSTEM MENU→Charger Setup→LCD Screen* to enter the setup interface.

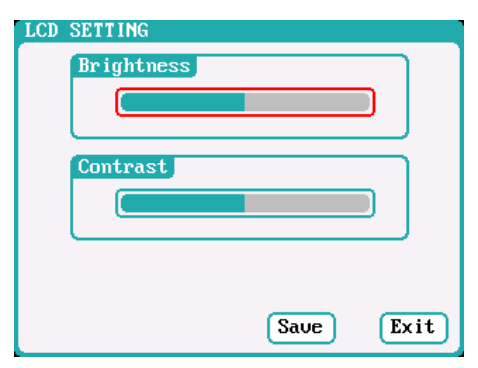

- LCD Setting Interface
	- 1: Brightness adjustment
	- 2: Contrast adjustment

## ④**Output Power Setup**

Select *SYSTEM MENU→Charger Setup→Output Power to*enter the setup interface.

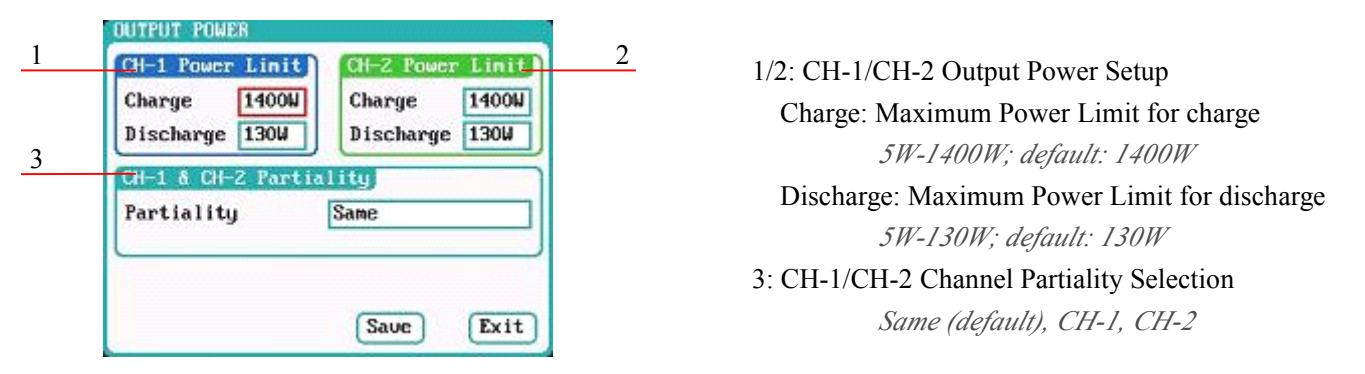

Note: The maximum power limit for regenerative discharge is equal to the maximum power limit for charge.

> When the input or output power of charger is limited, it will trigger the CH-1/CH-2 Channel Partiality.

When Partiality switches to*Same*, charger assigns averagely the output power to two channels,switch to CH-1 or CH-2, the charger will give priority to the selected channel output power,while the output power of other channel may be reduced to 50W (discharge for 5W).

#### ⑤**Power Supply Setup**

Select *SYSTEM MENU→Charger Setup→Power Supply* to enter the setup interface.

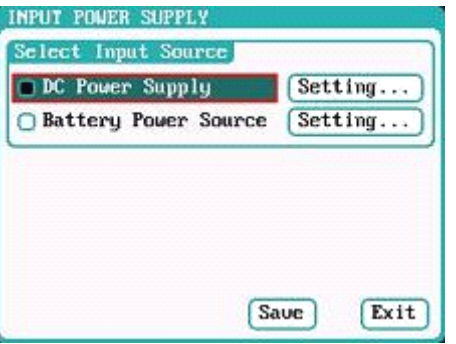

After selecting input source, click the " $\frac{\text{Setting}}{\text{letting}}$ " followed the option, enters the relevant power supply setting to set the parameters, after setting click "<sup>Save</sup>" to save and return to the previous interface.

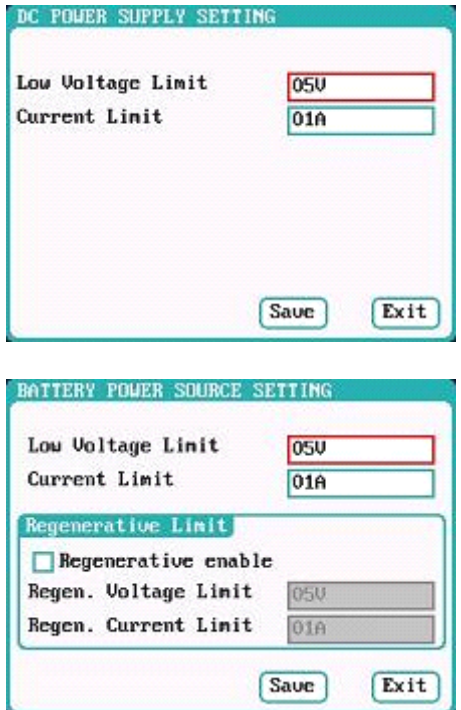

#### ⑥**Save & Load Configuration Configuration Setup**

DC Power Supply Setting

Low Voltage Limit: *9V-48V; default: 10V* Current Limit: *1A-65A; default: 65A*

Battery Power Source Setting

Low Voltage Limit: *9V-48V; default: 10V* Current Limit: *1A-65A; default: 65A*

- 1: Regenerative Enable
- 2. Regen. Voltage Limit: *9V-48V; default: 14.5V*

3. Regen. Current Limit: *1A-65A; default: 10A* Tick *Regenerative enable* to active power supply regenerative feature, enable the charger to charge back to the power supply in the discharge process.

Select **Save & Load Config** on *SYSTEM MENU* and enter the setup interface.

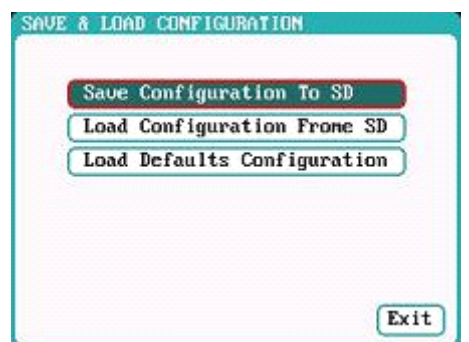

Note: 1. Users can save configuration to SD card, just load via SD card if use again.

2. After loading the configuration files, in addition to *Calibration Select*, it will cover all settings within the device.

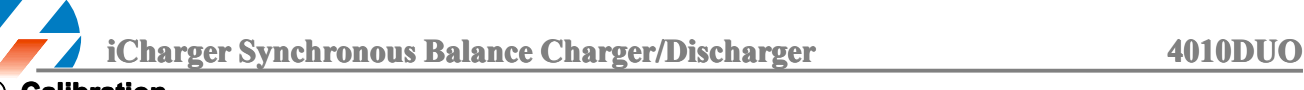

## ⑦ **Calibration Calibration**

Select *SYSTEM MENU→Charger Setup→Calibration* to enter the setup interface.

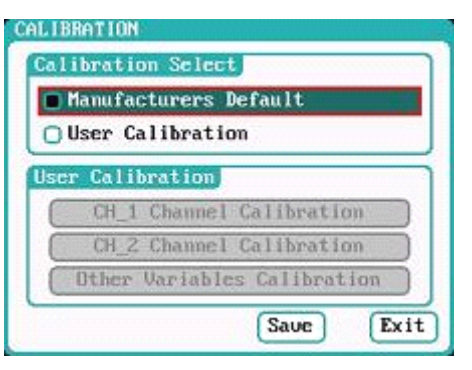

Calibration Setup Interface Manufacturers Default: Default value User Calibration: User calibration

The user calibration may lead to large data deviation, and affecting the normal use; user calibration for charger is not recommended.

If users select *User Calibration*, the *User Calibration* option changes toactive status; then select channel to enter the interface to calibrate.

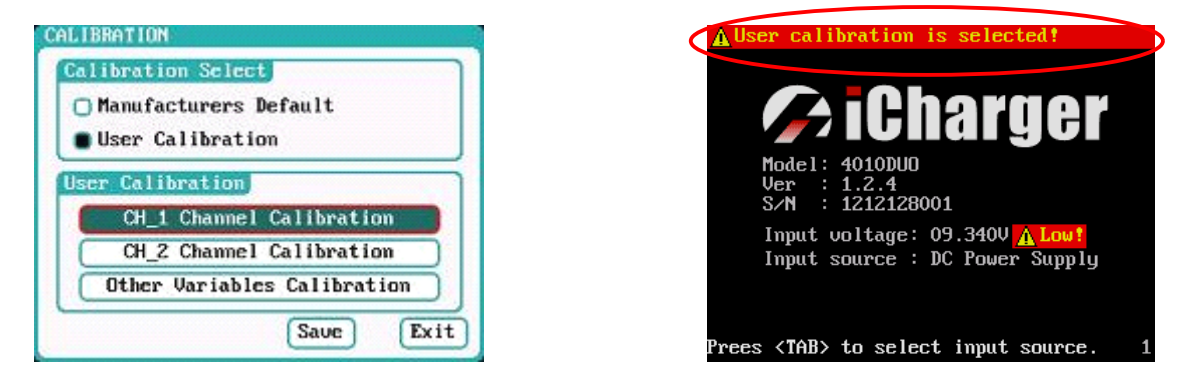

Note: User Calibration has *CH-X Channel Calibration* and *Other Variables Calibration* two options, users can calibrate charger for one channel alternatively. If users select *User Calibration*, the corresponding message will appear in the interface after booting the charger, as shown in the right picture above.

Select *CH-1/2 Channel Calibration* to enter the channel calibration interface, Select *Other Variables Calibration* to enter the other variable calibration; after Calibration, click "<sup>Save</sup>" to save and return to the previous interface; click " <sup>Default</sup> " to load default value.

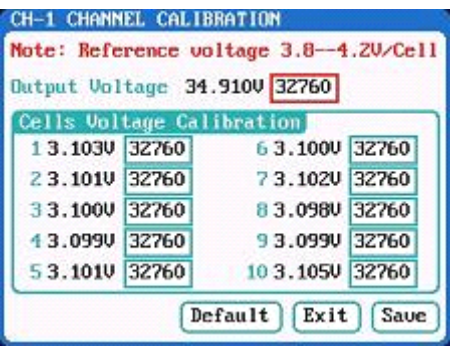

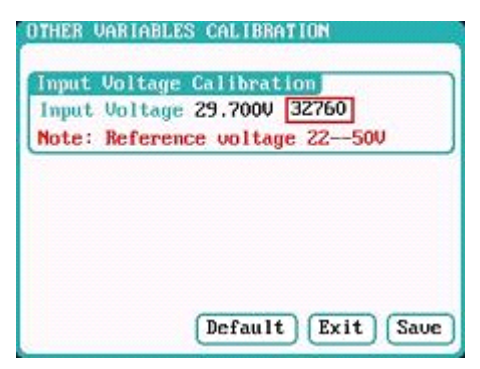

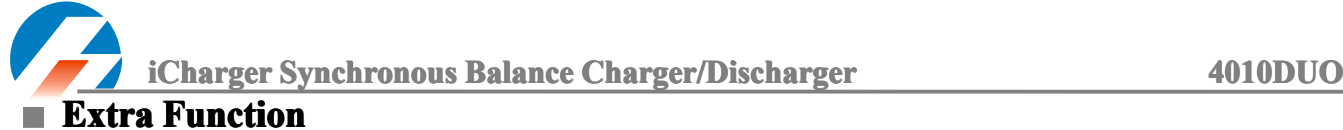

① **Log Files Manage**

Select *SYSTEM MENU→Extra Function→LOG FILES* to enter the manage interface.

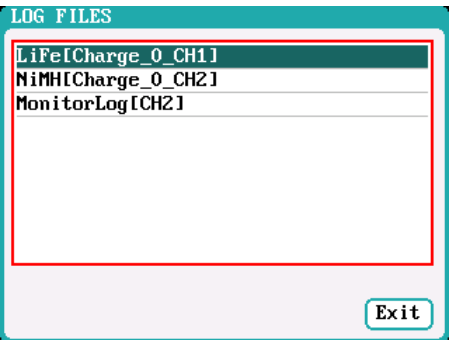

First select and click the .TXT files when manage log files, and the system will pop up the *LOG FILES OP* dialog box.

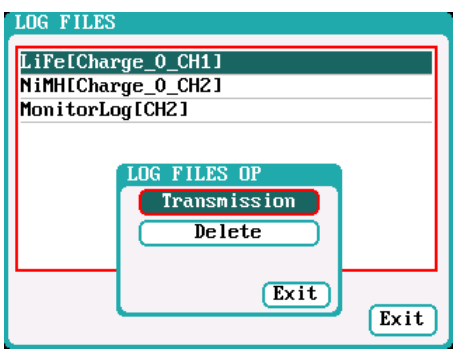

Log Files Manage Dialog Transmission: transmission to PC Delete: delete files The charger must be connected with computer when select *Transmission*, and the client software has identified to the charger.

Select *Delete* to pop up the *LOG FILE DELETE* dialog box, Select *Yes* to delete this file, select *No* to cancel.

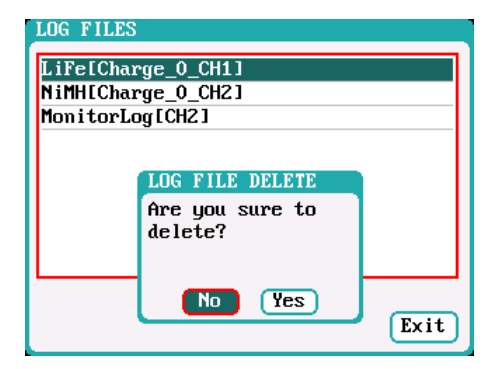

## ② **Servo Test**

Select *SYSTEM MENU→Extra Function→SERVO TEST* to enter servo test interface; insert Servo into *J1* or *J2* por<sup>t</sup> to test (only *J1* por<sup>t</sup> supports Speed Test).

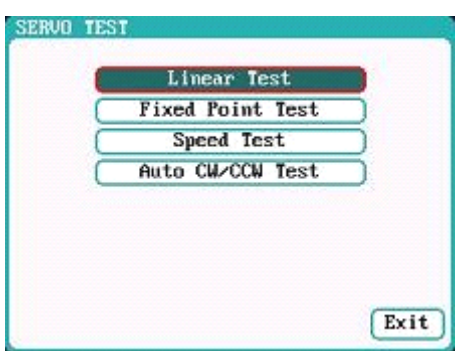

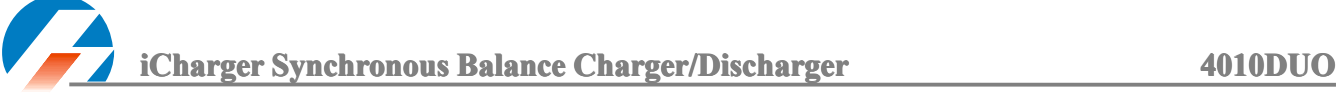

Select the test mode and go to the following corresponding interface.

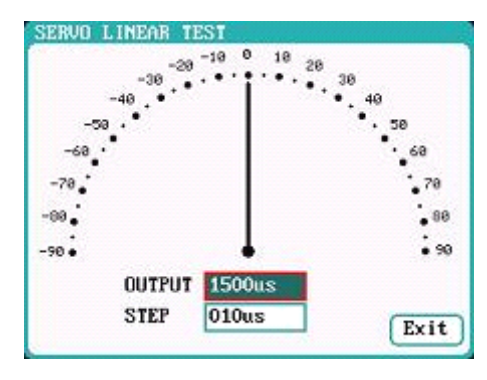

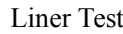

When turning the knob, the pointer deflects with step of 10us, and the servo responds accordingly.

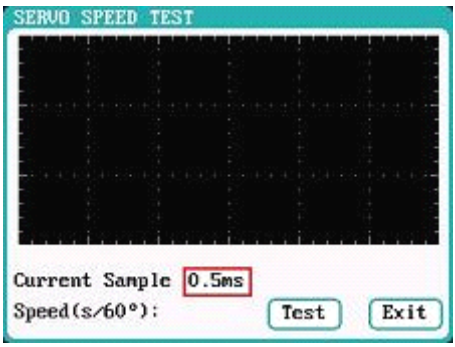

Click *Test* to read the test curves and test results.

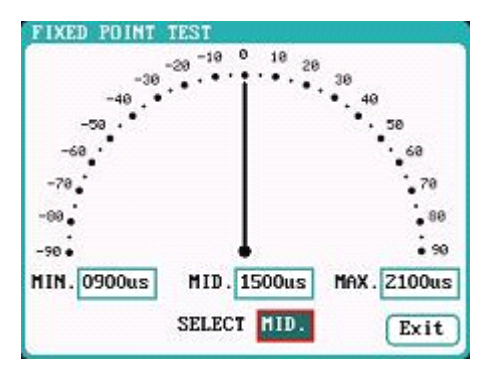

Liner Test Fixed Point Test

When turning the knob, the pointer deflects among each setting values, and the servo responds accordingly.

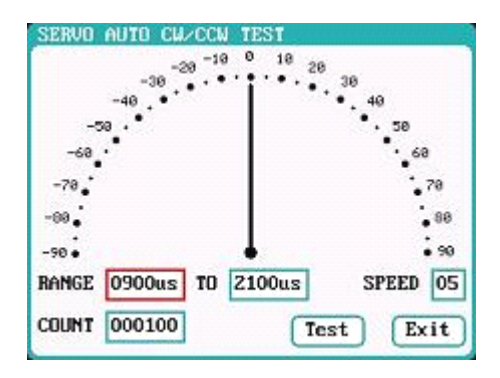

## Speed Test Auto CW/CCW Test

Click **Test** button then the pointer deflects the setting times at <sup>a</sup> set rate back and forth among each setting values, and the servo responds accordingly.

#### $\circledR$  Pulse Measurement

Select *SYSTEM MENU→Extra Function→Pulse Test* to enter the pulse test interface, only *J2* por<sup>t</sup> supports the input signal of Pulse Measurement.

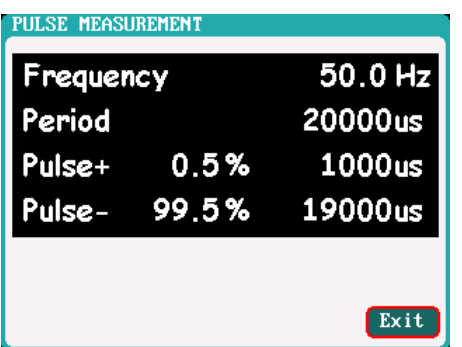

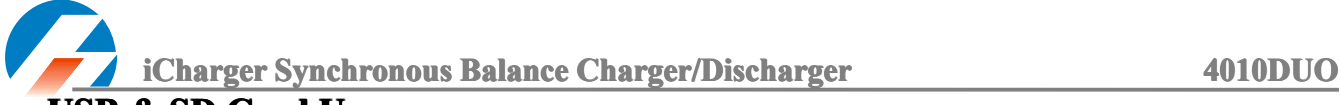

**● USB & SD Card Use**

4010DUO is the HID device of USB, supported by windows system directly, dispense with installing additional drivers. The USB icon will light up on the lower right corner of the screen when the 4010DUO connects with computer normally.

The SD icon will light up on the lower right corner of the screen when the SD card inserted. If 4010DUO connects with USB without running program, the new added U disk can be found on the "My Computer" of the PC, and can operate the file. *Log* files are stored in the X:  $\vert$  *Junsi*  $\vert$  *iC4010DUO*  $\vert$ *Log* folder and config. files are stored in *X:\Junsi\iC4010DUO\System* folder.

Note: 1. The file system of SD card must be FAT or FAT32. 2. Data in SD card needs to be backed up in case to lose.

## **● Warranty Warranty & Service Service**

- � The product from the date of purchase enjoys free maintenance service within one year under normal conditions of use.
- � Over the warranty, if need replace parts, appropriate charge will be for components and maintenance fee.
- � During the warranty period, any of the following circumstances will not enjoy free repairing:
	- 1) Failed use in accordance with the requirements of the user manual;
	- 2) Failure or damage caused by user to dismantle, append or modify unauthorized;
	- 3) Failure or damage due to natural disasters, bruises, collisions, improper voltage.

# **iCharger Synchronous Balance Charger/Discharger Charger/Discharger A010DUO 4010DUO Firmware Upgrades**

① Landing to the website *<http://www.jun-si.com/UploadFiles/Upgrader.rar>* to download above VER1.9 version upgrader zip file " $\sum_{\text{Vp}}$ grader. rar ", and extract to any disk on the PC.

② Open the extract directory *X:\upgrader\upgrader.exe*,double click" "to run the upgrader and enter program interface.

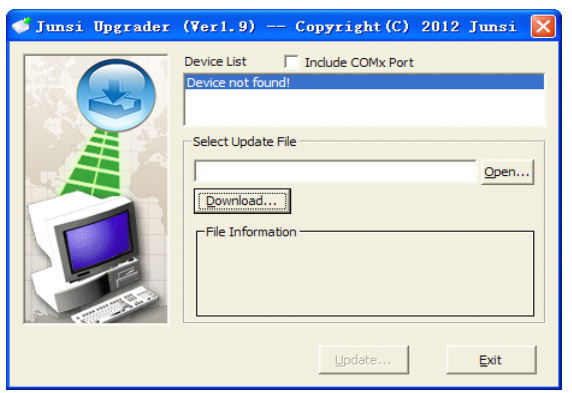

3 Click " **Open...** "to open firmware file, If not a firmware file on the PC, click " **Download...** " to open the download window, and find the corresponding device firmware of 4010DUO, click" **Download...** " to download the firmware file to the PC.

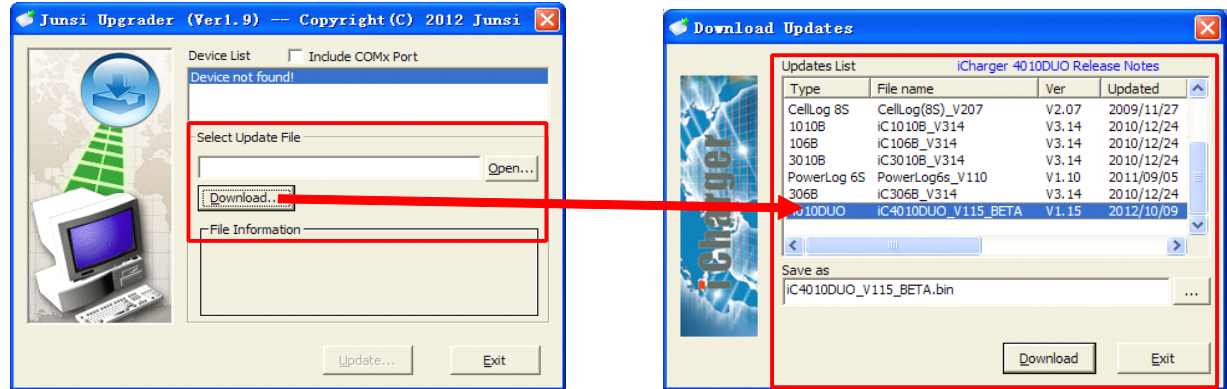

④ Connect 4010DUO charger to the PC via USB (windows system directly supports device, dispense with installing additional drivers). When the device information appearing in Device List column shows the upgrade tool has identified the device.

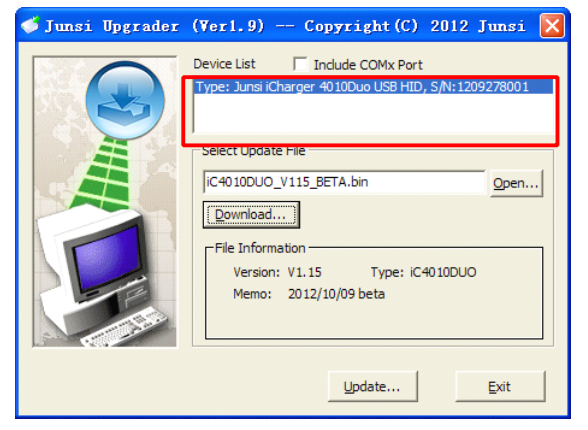

**iCharger Synchronous Balance Charger/Discharger Charger/Discharger 4010DUO** 

**EXECUTE:** The iron "  $\frac{Update...}{]$  on the lower right corner, then the upgrade progress bar will appear on the lower left corner, <sup>a</sup> tone sounds for upgrade completion when the upgrade progress bar has completed.

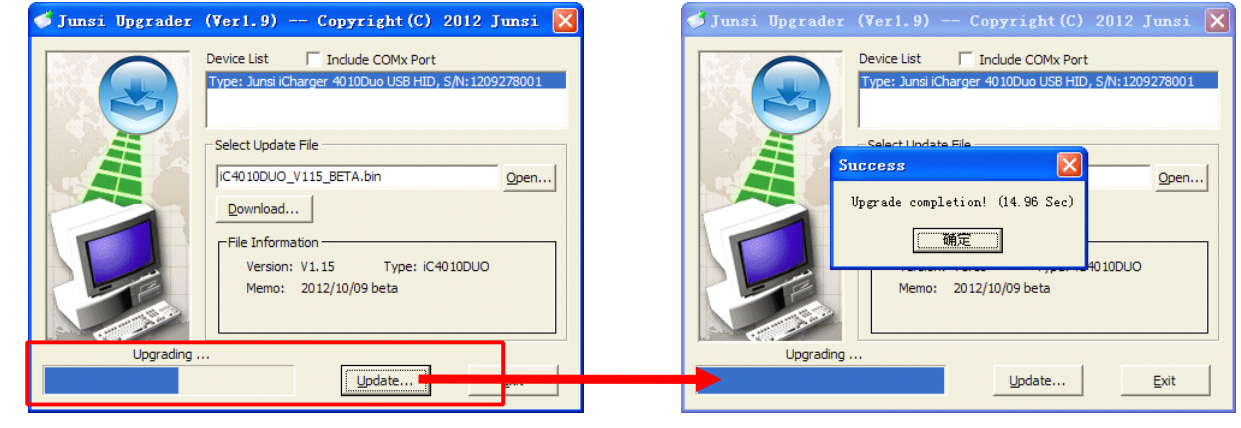

Note:1. Upgrade failed in the case of not power outages, click " Update... In to upgrade again.

2. Upgrade failed in the case of power outages, need power on again and press *knob*, *STATUS-2 STATUS-2* and **STOP/START-2** buttons at the same time and repeat the above steps to upgrade again.

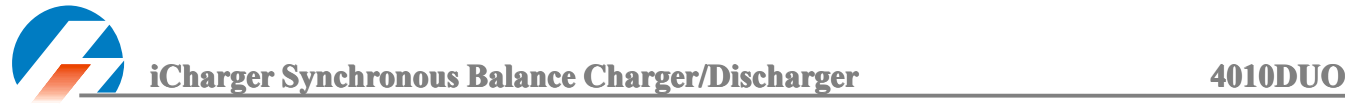

## **Use Logview Logview Logview Logview for 4010DUO 4010DUO 4010DUO4010DUO**

First, gratitude to the development team of Logview, more details please see *<http://www.logview.info>.* Communication steps:

- � To install the software Logview, start the procedure of *X:\ logview \ LogViewInstaller.exe* (here X is the drive letter designator for the CD-ROM drive).
- � Connect the iCharger with PC via USB por<sup>t</sup> (make sure USB driver has been installed)

#### � Start **LogView LogView**

1) Please choose language first;

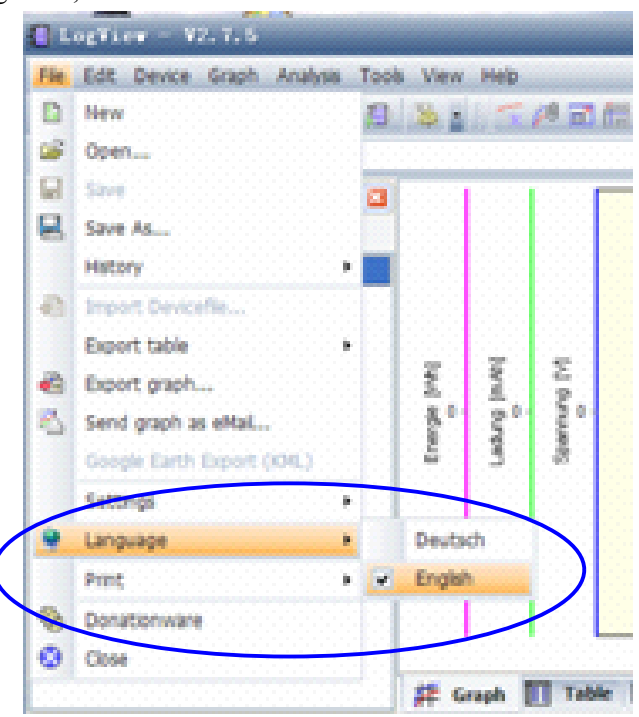

2) Choose *Device <sup>→</sup>Choose device and port;*

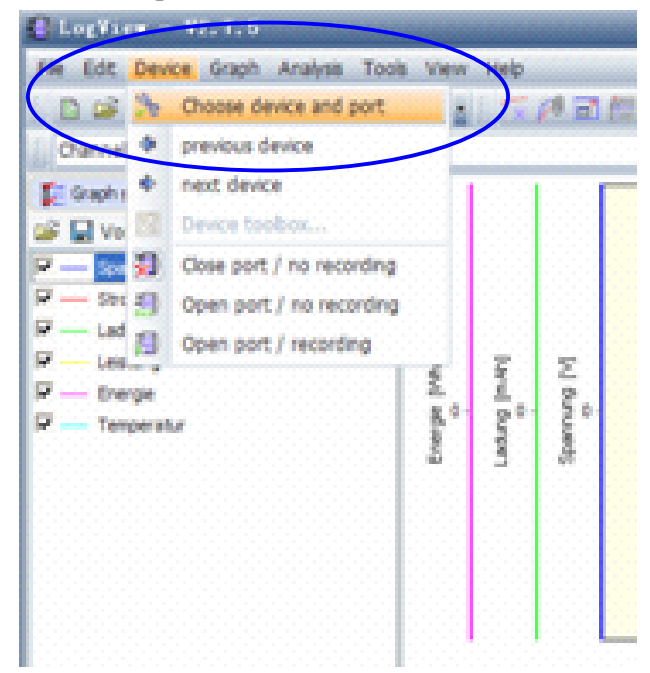

## **iCharger Synchronous Balance Charger/Discharger Charger/Discharger 4010DUO**

## 3) Choose **Junsi iCharger4010DUO** in the following options of **Device**, and then choose the correct communication Port;

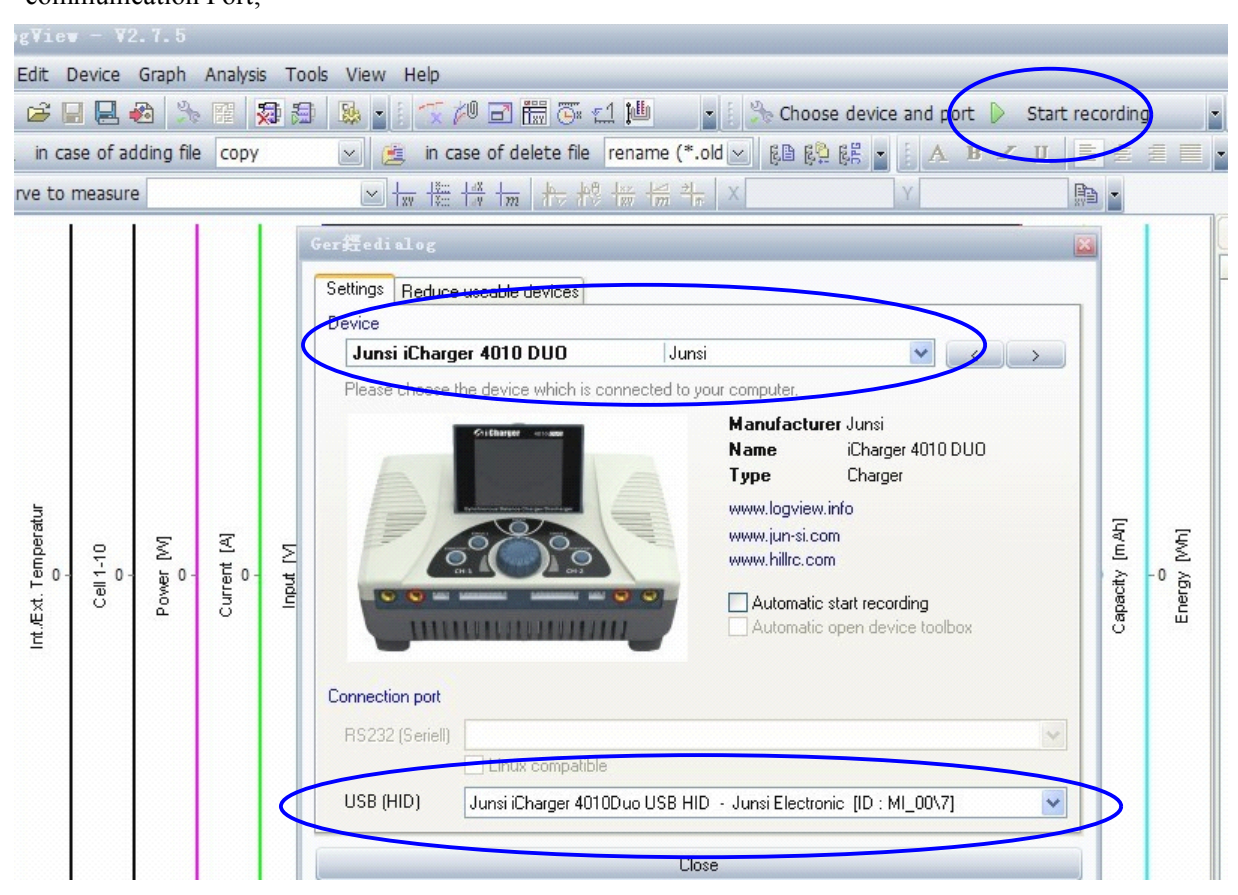

4) Start iCharger charge/discharge mode, then click *Start recording recordingrecording recording*to record data. See other functions of this software on *"Help"*.

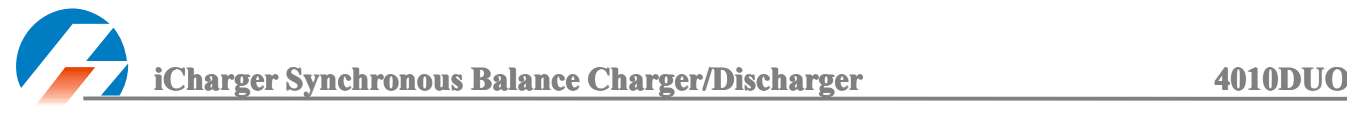

## **Important Notes**

## ● **Channel ChannelMode**

1. Channel Asynchronous Mode: i.e. CH-1 and CH-2 work independently.

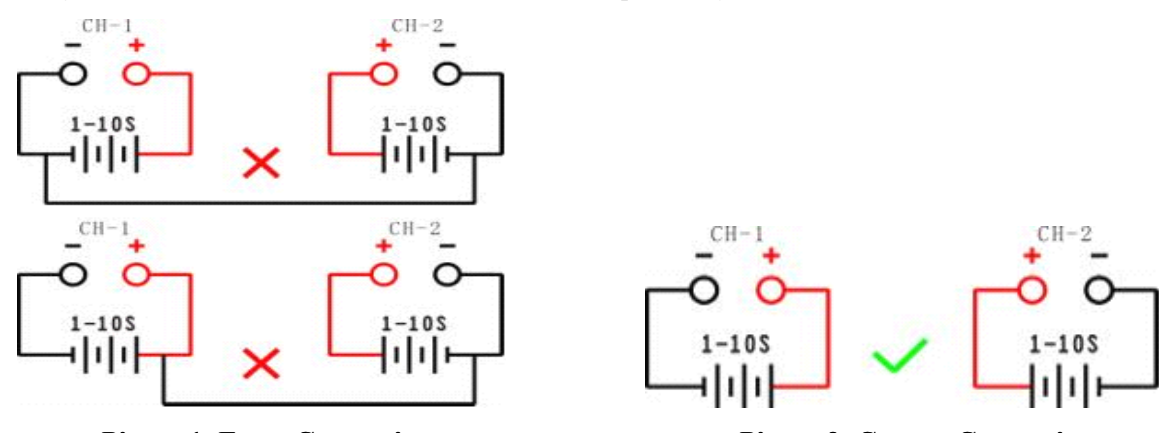

**Picture1:** Error Connection **Picture2:** Correct Connection

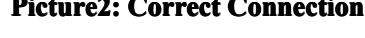

Go to *MEMORY SETUP→Option→Channel Mode* to select *Asynchronous*.

K Note: On this mode, the two channels must have not any external electrical connection; otherwise it will damage the charger. Cannot charge with connection as shown in picture 1, the correct connection is shown in picture2.

2. Channel Synchronous Mode: i.e. CH-1 & CH-2 are controlled at the same time to charge/discharge one battery pack.

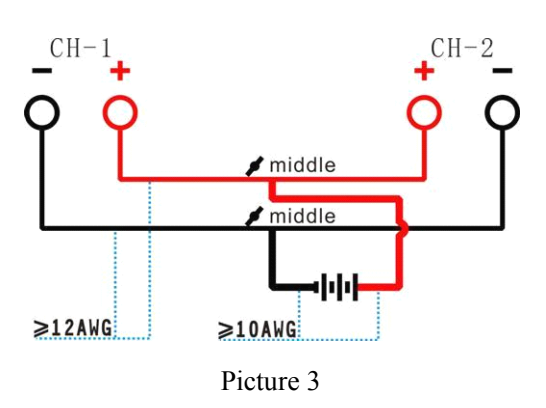

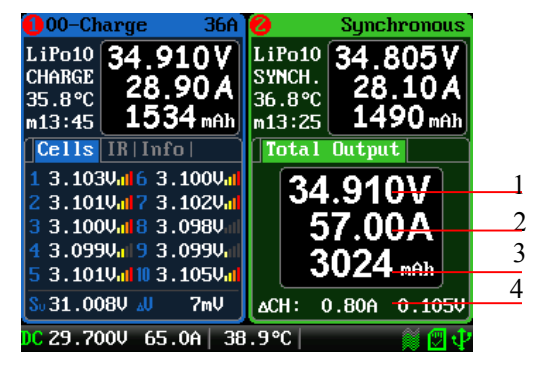

Synchronous mode display:

- 1: The total voltage of dual-channel
- 2: The total current of dual-channel
- 3: The total capacity of dual-channel
- 4: Channel current & voltage difference

Go to *MEMORY SETUP→Option→Channel Mode* to select *Synchronous.*

On this mode, the maximum current can up to 70A, power capacity is the sum of two channels limit.

Note: The two channels charge one battery pack simultaneously must connect as shown in picture 3, and the two channels must work in synchronous mode, or it will damage the charger.

**iCharger Synchronous Balance Charger/Discharger Charger/Discharger 4010DUO** 

## **● The Power Input Ground cannot be Communicated ommunicatedommunicatedWith the Output Ground:**

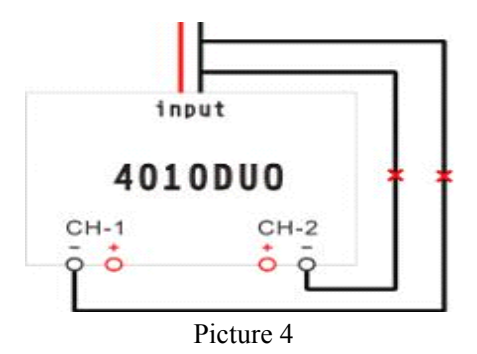

Note: The power lead of the input cannot be connected directly to the output (see picture 4), and the voltage of input power supply cannot have too large instantaneous fluctuations, otherwise it will damage the charger.

## ● **Reflex Charge Mode:**

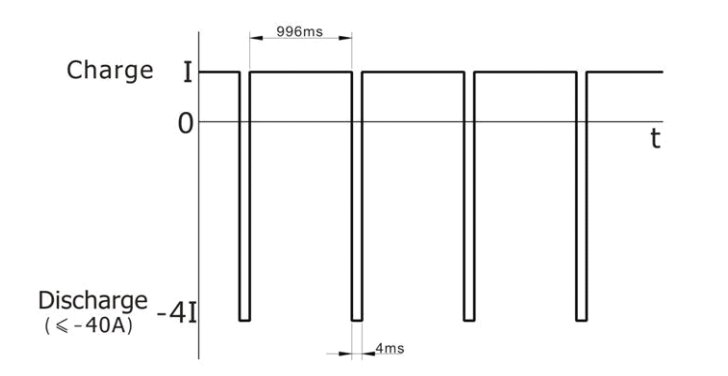

## ● **Power Regenerative Regenerative Mode:**

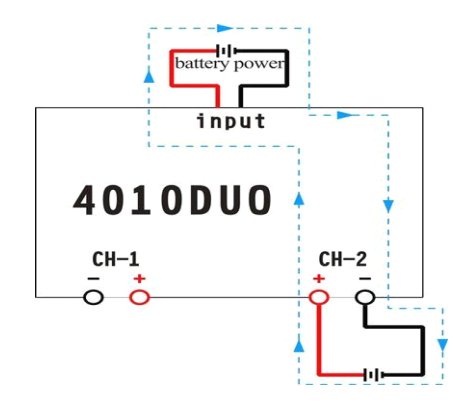

Note: Reflex charge mode only supports NiMH battery, Pb battery, not suppor<sup>t</sup> lithium battery. Using reflex charge mode to charge battery can reduce effectively the heat of the battery; go to the *MEMORY SETUP <sup>→</sup> Charge → Chg Mode* to select *Reflex* mode*.*

> Power Regenerative Mode**:** Power regenerative mode is when the power supply for the charger acts as "battery power", the charger will charge for "battery power" during the process to discharge the battery. Go to

> > *MEMORYSETUP→Discharge*

*<sup>→</sup>Regenerative Mode* to select *To input*

## ● **Channel Regenerative Mode:**

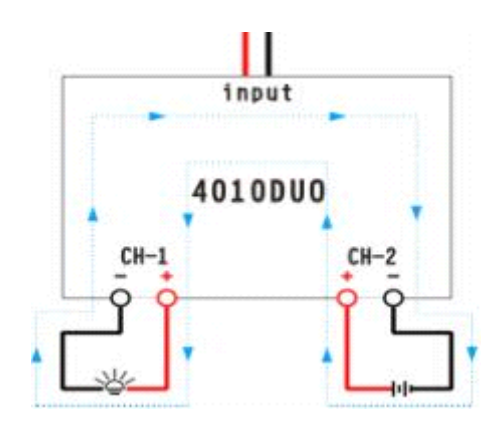

Channel Regenerative Mode

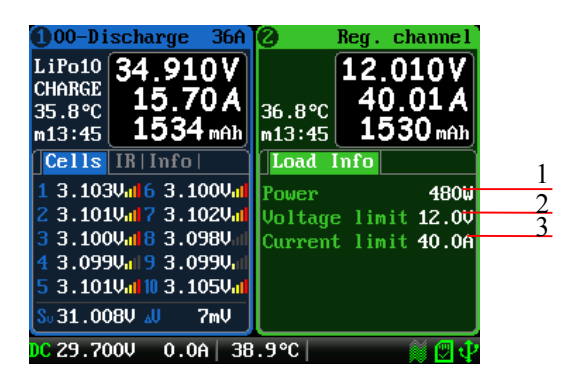

Channel Regenerative Mode Display:

- 1: Regenerative Power
- 2: Regenerative Voltage Limit
- 3: Regenerative Current Limit

**Channel Regenerative Mode** is for discharging from one channel to another channel, the current version only supports resistor and bulbs discharge, but the coming versions will realize the battery regenerative. Go to *MEMORY SETUP - Discharge - Regenerative Mode* to select *To channel* mode.

## **● Lithium LithiumLithiumLithium Battery Battery Extra Discharg DischargDischargDischarge Mode:**

You can expand the iCharger's discharge power capacity by connecting the external capacity resistance. What should pay special attention is that, when expanding discharge, the balance por<sup>t</sup> must connect to the battery and the expanding capacity resistance R should be series connected to the positive pole (See in the following diagram).

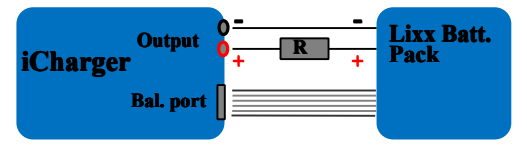

In this mode, the lithium battery discharges through iCharger and R,  $P = Pi + Pr$ , (Pi is charger's wasted power capacity; Pr is wasted power capacity by resistance). Pi is limited by the set charger's maximum discharge power capacity.

## **External capacity resistance's setting:**

 $R = Vbat / Iset;$  $P = Vbat * Iset;$ R: The value of the external capacity resistance P: Rating capacity of the external capacity resistance Iset: Discharge current Vbat: Battery voltage

For example: discharge <sup>a</sup> pack of 20V lithium battery at 7A  $R = 20V / 7A = 2.85Ω$  $P = 20V X 7A = 140W$ 

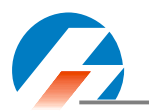

## **Appendix Appendix Appendix**

## **●Status Indication ndication ndicationof Running Channel**

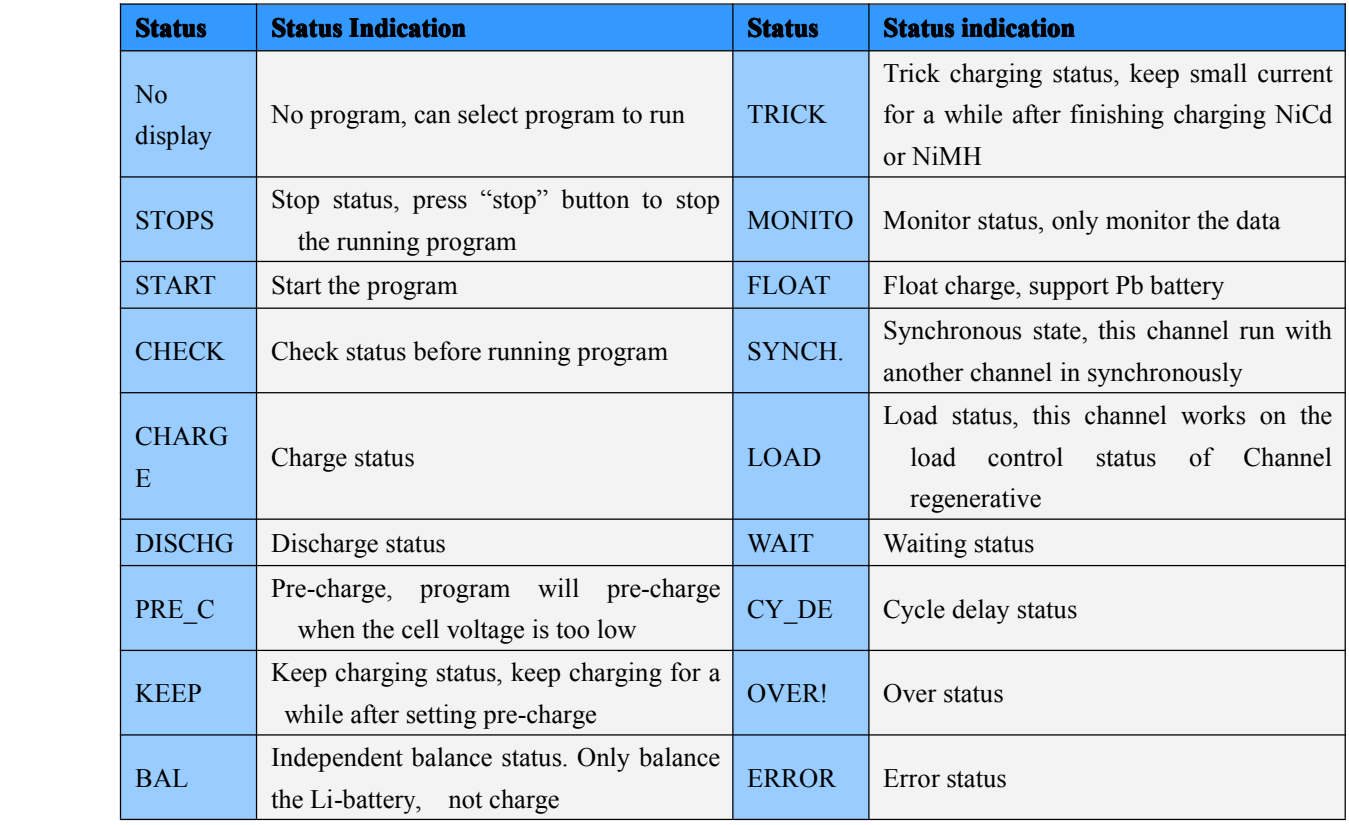

## **●Status Indication Indication of Channel Channel Channel Control Control Control**

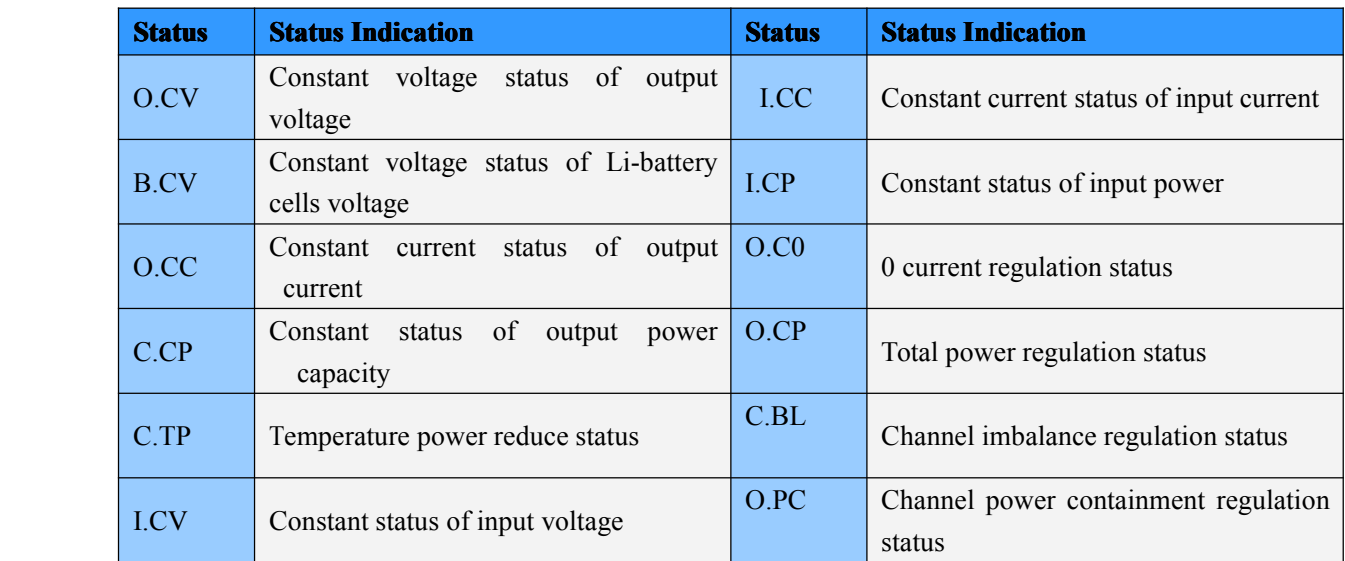

**iCharger Synchronous Balance Charger/Discharger Charger/Discharger Charger 4010DUO** 

## **• Error Messages**

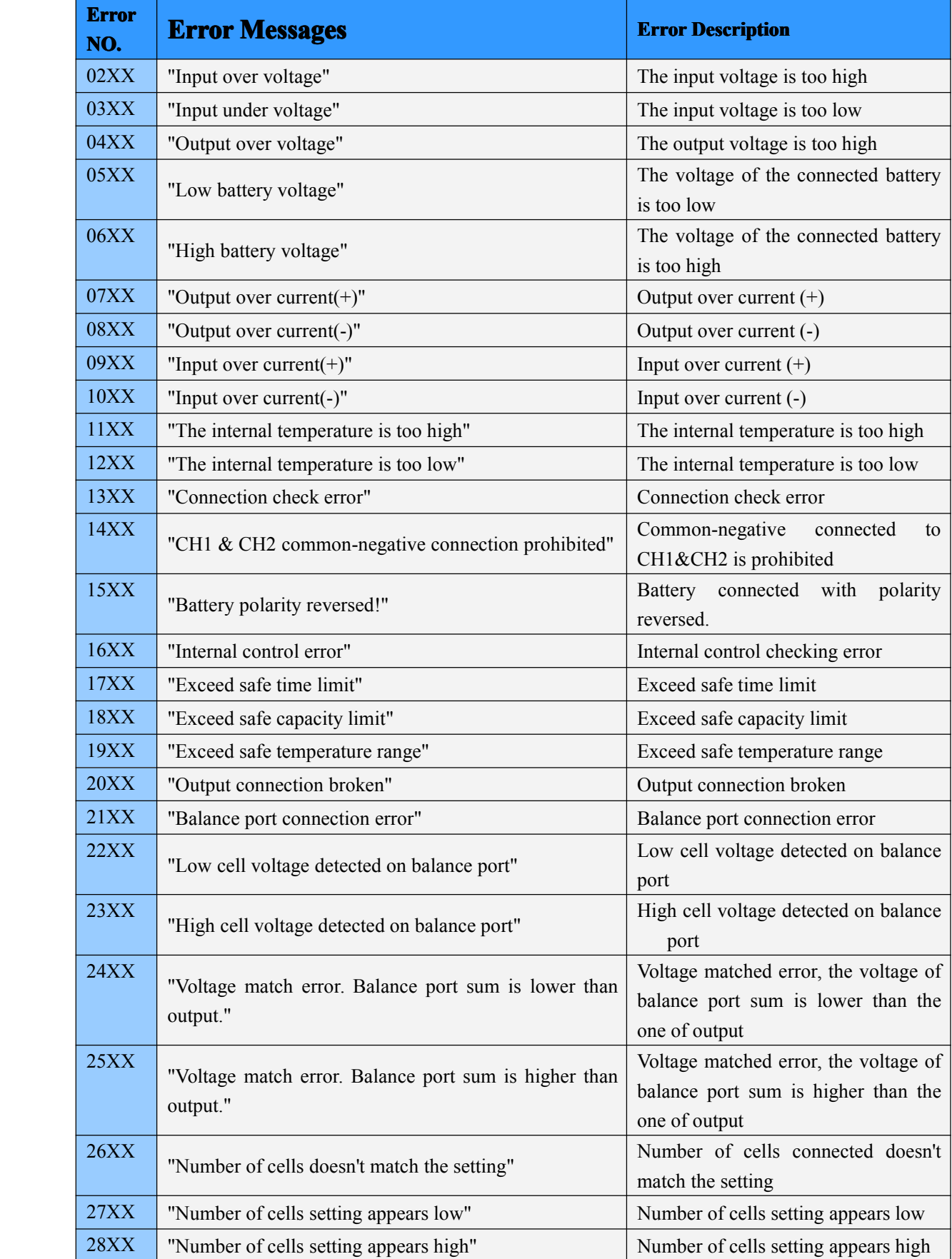

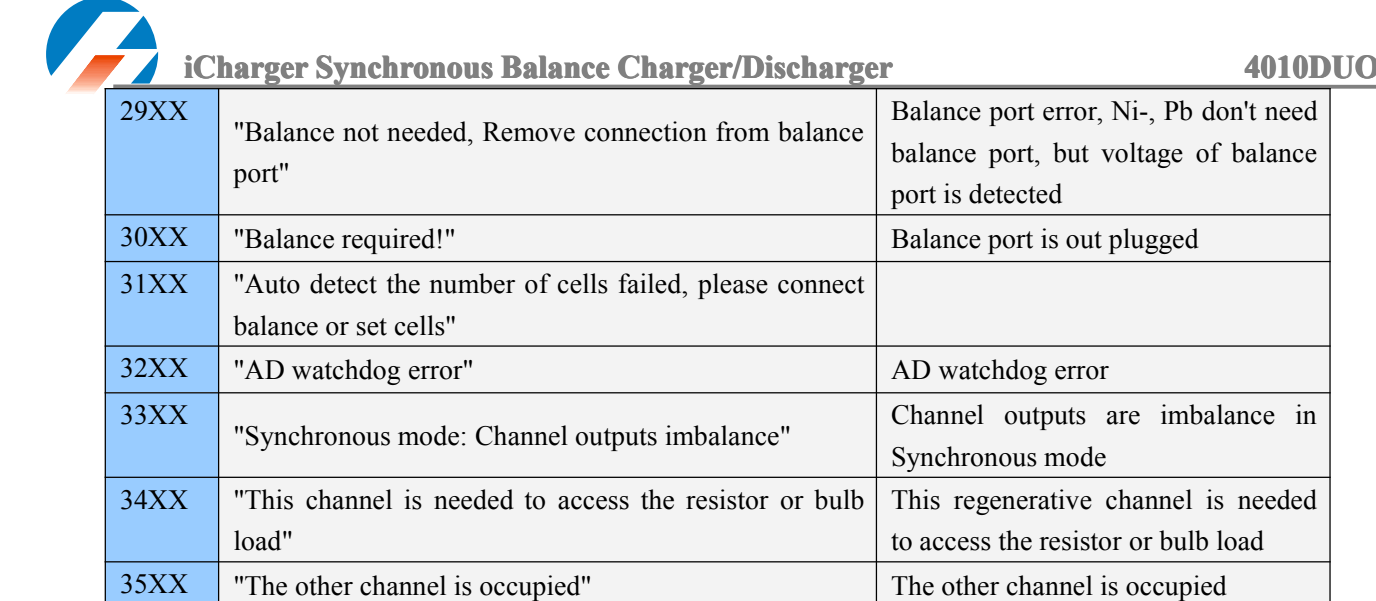